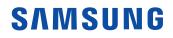

# User Manual

### IAB IAB-N IAC

The color and the appearance may differ depending on the product, and the content in the manual is subject to change without prior notice to improve the performance.

© Samsung

Samsung owns the copyright for this manual. Use or reproduction of this manual in parts or entirety without the authorization of Samsung is prohibited. Trademarks other than Samsung are property of their respective owners.

## Table of contents

### Before Using the Product

| Safety Precautions     | 4 |
|------------------------|---|
| Safety symbols         | 4 |
| Electricity and Safety | 5 |
| Installation           | 6 |
| Operation              | 7 |
| Cleaning               | 8 |

### Preparations

| Checking the Components                  |    |
|------------------------------------------|----|
| Ports                                    | 10 |
| IAB 146 4K / IAB 146 2K / IAB-N 146 4K / |    |
| IAB-N 146 2K / IAC 130 2K                | 10 |
| IAB 110 2K / IAB-N 110 2K                | 10 |
| Remote Control                           | 11 |

### Connecting Devices

| Precautions when handling the cabinets | 13 |
|----------------------------------------|----|
| Installing the product                 | 14 |
| Connecting the Power Cable             | 14 |

### Player feature

| Player                              | 15 |
|-------------------------------------|----|
| Viewing content                     | 15 |
| When content is running             | 16 |
| Available menu                      | 16 |
| File Formats Compatible with Player | 17 |
| Schedule                            | 21 |
| Custom Home                         | 22 |
| Clone Product                       | 23 |

| ID Settings           | 24 |
|-----------------------|----|
| Device ID             | 24 |
| Device ID Auto Set    | 24 |
| PC Connection Cable   | 24 |
| Video Wall            | 25 |
| Video Wall            | 25 |
| Horizontal x Vertical | 25 |
| Screen Position       | 26 |
| Format                | 26 |
| Network Status        | 27 |
| Picture Mode          | 28 |
| On/Off Timer          | 29 |
| On Timer              | 29 |
| Off Timer             | 30 |
| Holiday Management    | 30 |
| Ticker                | 31 |
|                       |    |

## Table of contents

### Menu

| Picture                     | 32 |
|-----------------------------|----|
| OnScreen Display            | 37 |
| Sound                       | 38 |
| Network                     | 40 |
| Network Settings (Wired)    | 41 |
| Network Settings (Wireless) | 43 |
| Use WPS                     | 45 |
| System                      | 47 |
| Support                     | 57 |

### Appendix

| 66 |
|----|
| 66 |
|    |
| 66 |
| 66 |
| 67 |
|    |

### Specifications

| General             | 59 |
|---------------------|----|
| Preset Timing Modes | 61 |

# Chapter 01 Before Using the Product

## **Safety Precautions**

The following safety instructions are to ensure your personal safety and prevent property damage. Please read the following to ensure the proper use of the product.

## Safety symbols

| Symbol    | Name        | Meaning                                                                              |
|-----------|-------------|--------------------------------------------------------------------------------------|
|           | Warning     | A serious or fatal injury may result if instructions are not followed.               |
|           | Caution     | Personal injury or damage to properties may result if instructions are not followed. |
| $\oslash$ | Prohibition | Do NOT attempt.                                                                      |
| 0         | Instruction | Follow directions.                                                                   |

#### CAUTION

#### RISK OF ELECTRIC SHOCK. DO NOT OPEN.

CAUTION: TO REDUCE THE RISK OF ELECTRIC SHOCK, DO NOT REMOVE COVER (OR BACK). THERE ARE NO USER SERVICEABLE PARTS INSIDE. REFER ALL SERVICING TO QUALIFIED PERSONNEL.

| 4 | This symbol indicates that high<br>voltage is present inside. It is<br>dangerous to make any kind of<br>contact with any internal part of this<br>product.                                                                                                    | $\sim$ | AC voltage: Rated voltage marked with this symbol is AC voltage.                                                                                  |
|---|----------------------------------------------------------------------------------------------------|--------|----------------------------------------------------------------------------------------------------|
|   | This symbol indicates that this<br>product has included important<br>literature concerning operation and<br>maintenance.                                                                                                    |        | DC voltage: Rated voltage marked with this symbol is DC voltage.                                                                                  |
|   | Class II product: This symbol indicates<br>that a safety connection to electrical<br>earth (ground) is not required. If this<br>symbol is not present on a product<br>with a mains lead, the product<br>MUST have a reliable connection to<br>protective earth (ground). | Ai     | Caution. Consult instructions for use:<br>This symbol instructs the user to<br>consult the user manual for further<br>safety related information. |

## **Electricity and Safety**

## 🕂 Warning

- O not use a damaged power cord or plug, or a loose power socket. An electric shock or fire may result.
- O not use multiple products with a single power socket. Overheated power sockets may cause a fire.
- O not touch the power plug with wet hands. Otherwise, an electric shock may result.
- O not bend or pull the power cord with force. Be careful not to leave the power cord under a heavy object.
  - Damage to the cord may result in a fire or electric shock.
- Do not place the power cord or product near heat sources.
  - A fire or electric shock may result.
- Insert the power plug all the way in so it is not loose.
  - An unsecure connection may cause a fire.
- Connect the power plug to a grounded power socket (type 1 insulated devices only).
   An electric shock or injury may result.
- Clean any dust around the pins of the power plug or the power socket with a dry cloth. A fire may result.

## **A** Caution

- On not disconnect the power cord while the product is being used. The product may become damaged by an electric shock.
- Only use the power cord provided with your product by Samsung. Do not use the power cord with other products.

A fire or electric shock may result.

Keep the power socket where the power cord is connected unobstructed.

The power cord must be disconnected to cut off power to the product when an issue occurs.

Hold the plug when disconnecting the power cord from the power socket.

An electric shock or fire may result.

### Installation

## 🕂 Warning

- DO NOT PLACE CANDLES, INSECT REPELLANTS OR CIGARETTES ON TOP OF THE PRODUCT. DO NOT INSTALL THE PRODUCT NEAR HEAT SOURCES. A fire may result.
- Do not install the product in poorly ventilated spaces such as a bookcase or closet. An increased internal temperature may cause a fire.
- Do not install the product on an unstable or vibrating surface (insecure shelf, sloped surface, etc.)
  - The product may fall and become damaged and/or cause an injury.
  - Using the product in an area with excess vibration may damage the product or cause a fire.
- O not expose the product to direct sunlight, heat, or a hot object such as a stove. The product lifespan may be reduced or a fire may result.
- O not install the product within the reach of young children.
  - The product may fall and injure children.
- Edible oil, such as soybean oil, can damage or deform the product. Do not install the product in a kitchen or near a kitchen counter.
- Have a technician install the wall-mount hanger.
  - Installation by an unqualified person can result in an injury.
  - Only use approved cabinets.
- Install the product at least 10 cm away from the wall to allow ventilation.
  - An increased internal temperature may cause a fire.
- Keep the plastic packaging out of the reach of children.
  - Children may suffocate.
- Do not install the product in a vehicle or a place exposed to dust, moisture (water drips, etc.), oil, or smoke.

A fire or electric shock may result.

- Following installation, it is recommended to dehumidify the LED Signage product before use.
  - This helps prevent moisture damage and maintain optimal performance.
  - For product dehumidification, refer to the supplied installation manual. The installation manual is available for download at www.samsung.com/ displaysolutions.

## 🕂 Caution

- Do not set down the product on its front. The screen may become damaged.
- When installing the product on a cabinet or shelf, make sure that the bottom edge of the front of the product is not protruding.
  - The product may fall and become damaged and/or cause an injury.
  - Install the product only on cabinets or shelves of the right size.
  - Do not drop the product while moving. Product failure or personal injury may result.
  - Set down the product gently.

Product failure or personal injury may result.

Installing the product in an unusual place (a place exposed to a lot of fine dust, chemical substances, extreme temperatures or a significant presence of moisture, or a place where the product will operate continuously for an extended period of time) may seriously affect its performance.

Be sure to consult Samsung Customer Service Center if you want to install the product at such a place.

### Operation

## 🔥 Warning

- There is a high voltage inside the product. Never disassemble, repair or modify the product yourself.
  - A fire or electric shock may result.
  - Contact Samsung Customer Service Center for repairs.
- If the product is dropped or the outer case is damaged, turn off the power switch and disconnect the power cord. Then contact Samsung Customer Service Center.

Continued use can result in a fire or electric shock.

Do not leave heavy objects or items that children like (toys, sweets, etc.) on top of the product.

The product or heavy objects may fall as children try to reach for the toys or sweets resulting in a serious injury.

Do not move the product by pulling the power cord or any cable.

Product failure, an electric shock or fire may result from a damaged cable.

O not lift or move the product by pulling the power cord or any cable.

Product failure, an electric shock or fire may result from a damaged cable.

S Ensure the vents are not blocked by tablecloths or curtains.

An increased internal temperature may cause a fire.

- Do not insert metallic objects (chopsticks, coins, hairpins, etc) or objects that burn easily (paper, matches, etc) into the product (via the vent or input/output ports, etc).
  - Be sure to power off the product and disconnect the power cord when water or other foreign substances have entered the product. Then contact Samsung Customer Service Center.
  - Product failure, an electric shock or fire may result.

- Do not place objects containing liquid (vases, pots, bottles, etc) or metallic objects on top of the product.
  - Be sure to power off the product and disconnect the power cord when water or other foreign substances have entered the product. Then contact Samsung Customer Service Center.
  - Product failure, an electric shock or fire may result.
- Before moving the product, turn off the power switch and disconnect the power cable and all other connected cables.

Damage to the cord may result in a fire or electric shock.

If the product generates abnormal sounds, a burning smell or smoke, disconnect the power cord immediately and contact Samsung Customer Service Center.

An electric shock or fire may result.

- During a lightning or thunderstorm, power off the product and remove the power cable.
   A fire or electric shock may result.
- Do not drop objects on the product or apply impact.

A fire or electric shock may result.

If a gas leakage is found, do not touch the product or power plug. Also, ventilate the area immediately.

Sparks can cause an explosion or fire.

Do not use or keep combustible spray or an inflammable substance near the product. An explosion or fire may result.

## **A** Caution

1

(

| $\Diamond$ | The screen is bright. Keep a sufficient distance from the screen.                                                                                                    |
|------------|----------------------------------------------------------------------------------------------------|
| Ŭ          | <ul> <li>Continuously looking at the screen up close is bad for your eyes.</li> <li>Keep at least the recommended viewing distance (pixel pitch x 3.5 m) from the screen.</li> <li>For example) For IAB 146 4K: 0.84 x 3.5 m = a distance of at least 2.9 m is recommended</li> </ul> |
| $\bigcirc$ | Do not use humidifiers or stoves around the product.                                                                                                    |
| 0          | A fire or electric shock may result.                                                                                                    |
| $\oslash$  | Do not touch the screen when the product has been turned on for an extended period of time as it will become hot.                                                                                                    |
| $\Diamond$ | Do not place heavy objects on the product.                                                                                                    |
| 0          | Product failure or personal injury may result.                                                                                                    |
|            | Disconnect the power cord from the power socket if you do not plan on using the product for an extended period of time (vacation, etc).                                                                                                    |
|            | Dust accumulation combined with heat can cause a fire, electric shock or electric leakage.                                                                                                    |
|            | Store small accessories out of the reach of children.                                                                                                    |

## Cleaning

If the LED structure is exposed and visible on the front of the monitor, you should exercise caution and ensure that you do not touch the structure, as the LED element may fall or become damaged.

To clean the exterior, refer to the installation manual provided by Samsung.

(The installation manual is available for download at www.samsung.com/displaysolutions.)

Contact Customer Service Center if the inside of the product needs cleaning (service fee will be charged).

# Chapter 02 Preparations

## **Checking the Components**

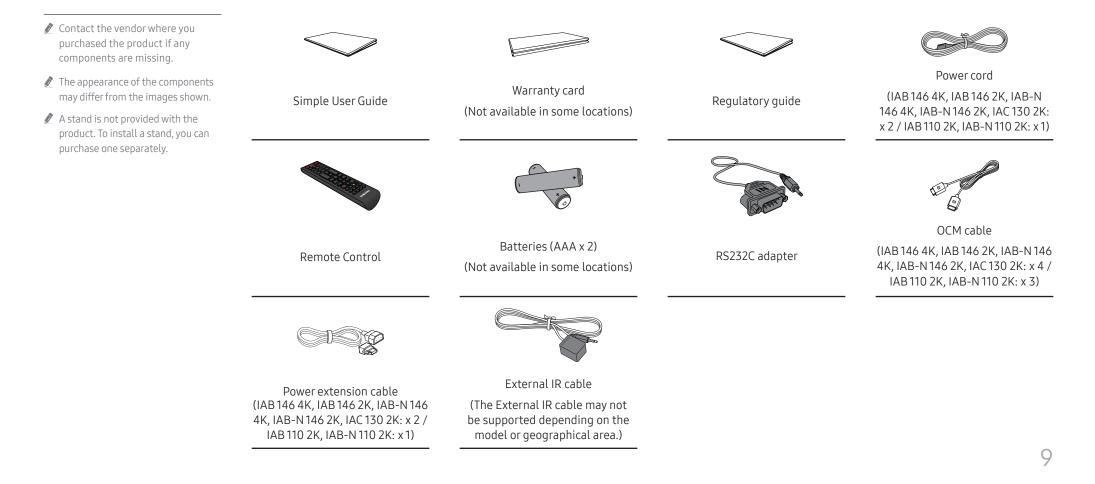

## Ports

## IAB 146 4K / IAB 146 2K / IAB-N 146 4K / IAB-N 146 2K / IAC 130 2K

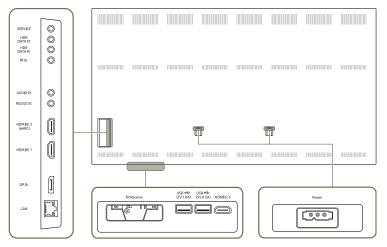

### IAB 110 2K / IAB-N 110 2K

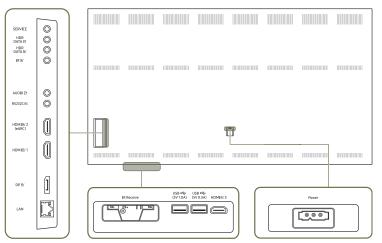

| Ports           | Description                                                                                                    |  |
|-----------------|----------------------------------------------------------------------------------------------------|--|
| SERVICE         | Dedicated to service technicians.                                                                                                    |  |
| HDR DATA 🖻      | Connects to the HDR DATA 🗠 port on the next cabinet.                                                                                                    |  |
| HDR DATA 단      | Connects to the HDR DATA 🖾 port on the previous cabinet to receive video data.                                                                                                    |  |
| IRE             | Connects to an external IR cable that receives signals from the remote control.                                                                                                    |  |
| AUDIO 🖻         | Outputs sound to an audio device via an audio cable.                                                                                                    |  |
| RS232C 또        | Connects to MDC using an RS232C adapter.                                                                                                    |  |
| HDMI匠1          |                                                                                                    |  |
| HDMI 匠 2(eARC)  | Connects to a source device using a HDMI cable or HDMI-DVI cable.                                                                                                    |  |
| HDMIE 3         |                                                                                                    |  |
| DPE             | Connects to a PC using a DP cable.                                                                                                    |  |
| LAN             | Connects to MDC and the Internet using a LAN cable. (10/100 Mbps)<br>Use Cat7(*STP Type) cable for the connection.<br>*Shielded Twist Pair.                                                    |  |
| USB 🚓 (5V1.0A)  | <ul> <li>Connect to a USB memory device.</li> <li>The USB ports on the product accept a maximum constant current of 1.0A. If the maximum value is exceeded, USB ports may not work.</li> </ul> |  |
| USB 🚓 (5V 0.5A) | <ul> <li>Connect to a USB memory device.</li> <li>The USB ports on the product accept a maximum constant current of 0.5A. If the maximum value is exceeded, USB ports may not work.</li> </ul> |  |

🖉 IR Receive: This function may not be supported depending on the model or geographical area.

## **Remote Control**

🖉 Using other display devices in the same space as the remote control of this product can cause the other display devices to be inadvertently controlled.

A button without a description in the image below is not supported on the product.

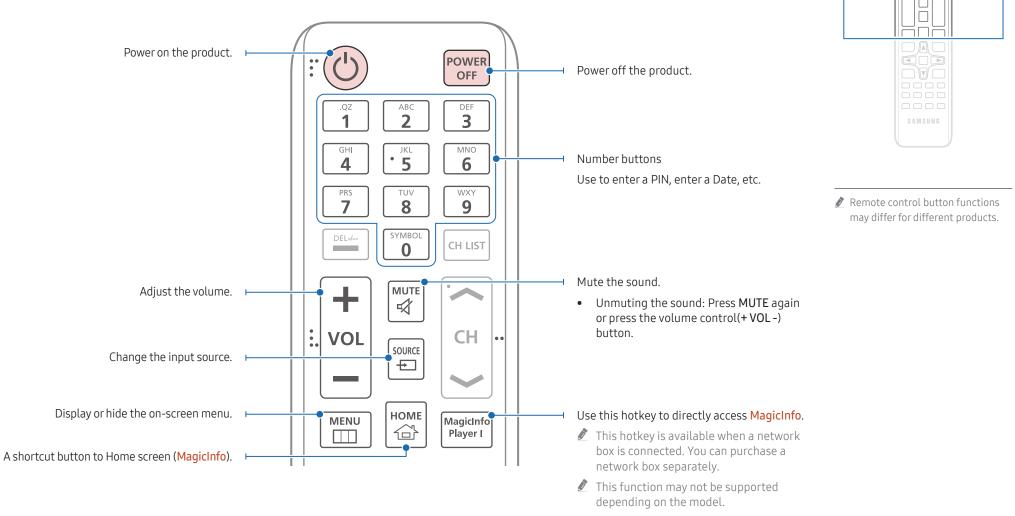

Ο

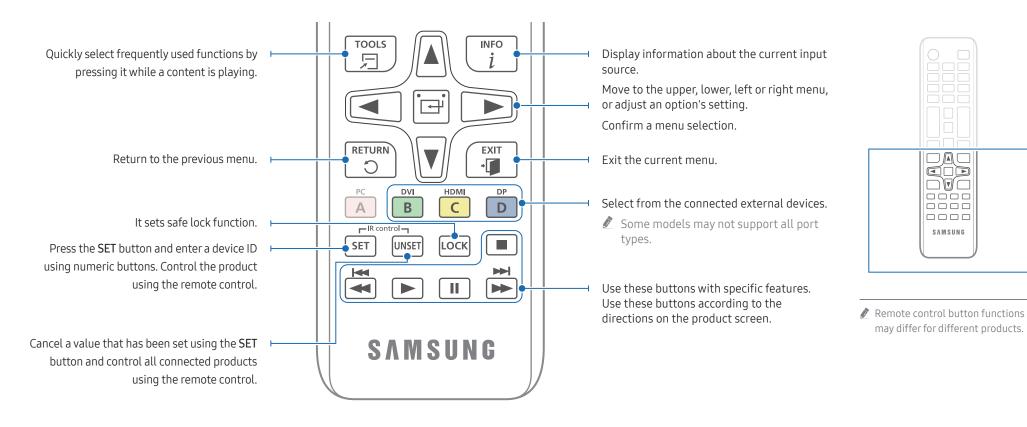

### To place batteries in the remote control (AAA x 2)

2 Remove batteries when the remote control is not to be used for an extended period of time.

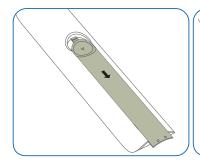

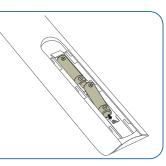

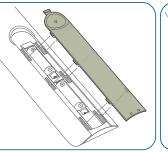

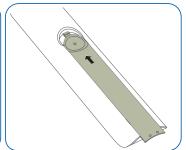

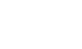

SAMSUNG

# Chapter 03 Connecting Devices

## Precautions when handling the cabinets

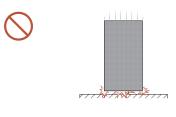

[Caution to prevent external shock and dropping of the product]

After removing the protective brackets, be careful not to expose the product to external shocks or vibrations. Make sure that the product is not dropped from any height.

[Caution to prevent damage to the LED]

Be careful not to expose the product to vibrations or external shocks when it is lying flat on the floor.

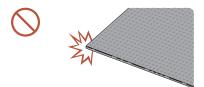

[Caution to prevent damage to corners] Take extra care to ensure that the corners of a cabinet do not get damaged.

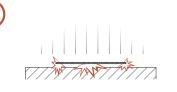

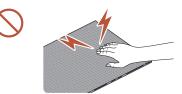

[Caution to prevent damage to the LED]

After removing the protective brackets, do not place the product on the floor with the LED facing down.

[Caution to prevent damage to the LED from static] Do not touch the product without anti-static gloves.

• Be sure to wear anti-static gloves when touching the product.

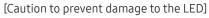

When lifting the product, be careful that the module frame does not separate from the main frame.

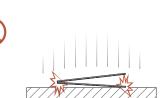

## Installing the product

- Make sure you entrust the installation to a professional installation service provider. For further information regarding installation, contact the dealer you purchased the product from.
- Install the product using the frame kit provided by the manufacturer. For more information refer to the installation guide.
- Samsung shall not be liable for any damage to the product and any injury to the users or others that may be incurred while the users install the product by themselves.

For example) IAB 146 4K / IAB-N 146 4K

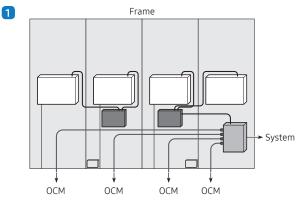

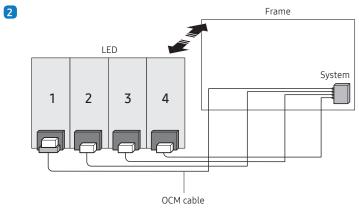

## Connecting the Power Cable

- Connect the power cable after all cables are connected.
- Before connecting external devices, be sure to disconnect the power cable.
- AC power cables may not be provided depending on the model. Contact the dealer from whom you purchased the product if you want to be purchased separately.

#### For example) IAB 146 4K / IAB-N 146 4K

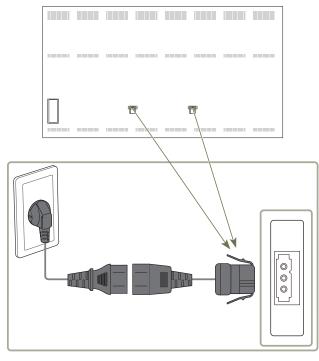

# Chapter 04 Player feature

Accessible using the HOME button on the remote control.

## Player

#### HOME $\textcircled{a} \rightarrow \text{Player} \rightarrow \text{ENTER}$

Play a range of content such as channels with schedules assigned, templates or files.

This function may not be supported depending on the model.

| Player                |              |                | Used<br>722.88 MB | Available<br>10.42 GB(93%) |
|-----------------------|--------------|----------------|-------------------|----------------------------|
| Internal Memory       |              | Filter By: All | Options           |                            |
| 2<br>F<br>No channel. | 3            | 4<br>          |                   |                            |
| Network Channel       | Network File | My Templates   |                   |                            |
|                       |              |                |                   |                            |
|                       |              |                |                   |                            |

- Interpretation of the model.
  Interpretation of the model.
- 🖉 You must set Clock Set before you can use this feature.

| No. | Description                                                                                                    |
|-----|----------------------------------------------------------------------------------------------------|
| 1   | Select between internal or external memory.                                                                                                    |
| 2   | <ul> <li>Play content, templates and schedules configured on the server.</li> <li>You can view whether the server is connected (approval) in the Player screen. To view whether the server is connected when a Network Channel is running, press INFO on the remote control.</li> <li>Select Network Channel from the Player screen. The No channel. message appears if no channel has been registered in Network Channel.</li> <li>Network Channel will run.</li> </ul> |
| 3   | Play content stored on the server.                                                                                                    |
| 4   | Play templates stored in My Templates folder in the Internal Memory.                                                                                                    |
| 5   | Select a content type as criterion to search for a desired content list.                                                                                                    |
| 6   | Set different options for Player.                                                                                                    |

### Viewing content

- 1 Select either internal or external memory. The files saved in the selected memory appear.
- 2 Select the desired file. The content appears on the screen. (For more information on compatible file formats, see the "File formats compatible with Player" section.)

### When content is running

### Control buttons on the remote control

You can play, pause, or skip the content on the playlist by pressing buttons on the remote control.

| Button | Function                                                |  |
|--------|---------------------------------------------------------|--|
| TOOLS  | Brings up the menu bar.                                 |  |
| INFO   | isplays the general information of the content.         |  |
| ►      | Goes to next file or page.                              |  |
| •      | Goes to previous file or page.                          |  |
| ₹/►/Ⅲ  | Plays or pauses slide show or video content.            |  |
|        | Stops displaying content and goes to the Player screen. |  |
| ••     | Rewinds the video content.                              |  |
|        | Fast forwards the video content.                        |  |

🖉 If there is only one image file in the Internal Memory or USB, the Slide Show will not play.

🖉 If the name of a folder is too long on the USB, you cannot select the folder.

Portrait option for Content Orientation is not available for contents with a resolution higher than 3840 x 2160.

Content Size for videos with a resolution higher than 3840 x 2160 supports Full Screen only.

### Available menu

Press the TOOLS button on the remote control during content playback to configure settings.

| Menu                    | Description                                                      |
|-------------------------|------------------------------------------------------------------|
| Playlist                | View a list of content items currently playing.                  |
| Web Element Zoom        | 50 / 100 / 200 / 300                                             |
| Sound Mode              | Customizes the audio settings for the content currently playing. |
| Repeat All / Repeat One | Set the repeat mode.                                             |
| Background Music        | Set the background music to be played when content is running.   |
| Reset                   | Reset the background music.                                      |
| Pause                   | Pause the background music.                                      |
| Prev                    | Play the previous background music on the list.                  |
| Next                    | Play the next background music on the list.                      |

Reset, Pause, Prev, Next only appear when the background music is set.

ℰ This function may not be supported depending on the model.

## File Formats Compatible with Player

- Supported file systems include FAT32 and NTFS.
- A file with a vertical and horizontal resolution larger than the maximum resolution cannot be played. Check the vertical and horizontal resolution of the file.
- Check the supported video and audio Codec types and Versions.
- Check the supported file versions.
- ✓ For USB-Internal Memory file transfer, click Options → Send. Wait for about a 50 seconds before OK message appears.
  - Location of template files
    - Internal Memory → USB transfer: USB → under MagicinfoSlide folder
    - − USB → Internal Memory transfer: Internal Memory → under My Templates folder
  - Location of other files (non-template)
    - Internal Memory  $\rightarrow$  USB transfer: USB  $\rightarrow$  under MagicinfoSlide folder
    - USB  $\rightarrow$  Internal Memory transfer: Under the root folder
- 🖉 This function may not be supported depending on the model.

### Network Schedule Multiframe

#### **Playback restrictions**

- 1 to 3 FHD video files can be played simultaneously or only one UHD video file and one FHD video file at a time. In portrait playback mode, 3 FHD video files can be played simultaneously or only one UHD video file at a time.
- For Office files (PPT and Word files) and PDF files, only one file type is supported at a time.
- LFD(\*.LFD) files are not supported.
- Contents with a resolution higher than 3840 x 2160 are not supported.

#### Sound output restrictions

- More than one sound output cannot be used.
- Playback priority: network BGM → local BGM → video file in the main frame selected by the user
  - 🖉 Network BGM: Settings can be configured when creating a server schedule.
  - Local BGM: BGM settings can be configured using the tools displayed after the TOOLS button is pressed during Player playback.
  - User-selected main frame: Main frame settings can be configured when creating a server schedule.

### Template files(\*.LFD)

#### Restrictions

- Check that you have **Contents** and **Schedules** folders published to the USB storage device.
  - 🖉 A properly published content appears as Published Content 🗐 in the USB device.
  - When copying a content you published to a USB device (Published Content D) to the Internal Memory, the content appears in Internal Memory as Published Content D only. Contents and Schedules folders are not visible under Internal Memory.

#### **Playback restrictions**

- A maximum of two video (Video) files can be played.
- For Office files (PPT and Word files) and PDF files, only one file type is supported at a time.
- When playing more than one video files simultaneously, make sure that the display areas are not overlapping one another.

#### Sound output restrictions

- More than one sound output cannot be used.
- Playback priority: network BGM  $\rightarrow$  local BGM  $\rightarrow$  video file in the main frame selected by the user

### Supported video codecs

| File format    | Container   | Video codecs                          | Resolution      | Frame rate<br>(fps) | Bit rate<br>(Mbps) | Audio codecs                                             |
|----------------|-------------|---------------------------------------|-----------------|---------------------|--------------------|----------------------------------------------------------|
| *.avi          |             | H.264 BP/MP/HP                        |                 | 120                 | 60                 |                                                          |
| *.mkv          |             | HEVC (H.265 - Main, Main10)           | 3840 x 2160     | 120                 | 100                |                                                          |
| *.asf<br>*.wmv | AVI         | Motion JPEG                           |                 | 30                  | 80                 |                                                          |
| *.mp4          | MKV         | MVC                                   |                 |                     |                    | Dolby Digital                                            |
| *.mov          | ASF         | MPEG4 SP/ASP                          | -               |                     |                    |                                                          |
| *.3gp          | MP4         | Window Media Video v9 (VC1)           |                 | 60                  | 20                 | ADPCM(IMA, MS)<br>AAC<br>HE-AAC<br>WMA<br>Dolby Digital+ |
| *.vro<br>*.mpg | 3GP<br>MOV  | MPEG2                                 |                 |                     |                    |                                                          |
| *.mpeg         | FLV         | MPEG1                                 | 1920 x 1080     |                     |                    |                                                          |
| *.ts           | VRO         | Microsoft MPEG-4 v1, v2, v3           |                 |                     |                    | MPEG(MP3)                                                |
| *.tp           | VOB         | Window Media Video v7(WMV1), v8(WMV2) |                 | 30                  |                    | AC-4<br>G.711(A-Law, μ-Law)                              |
| *.trp<br>*.flv | PS<br>TS    | H 263 Sorenson                        |                 |                     |                    |                                                          |
| *.vob          | SVAF        | VP6                                   |                 |                     |                    | OPUS                                                     |
| *.svi          |             |                                       |                 |                     |                    |                                                          |
| *.m2ts         |             | AV1                                   | 3840 x 2160     | 120                 | 80                 |                                                          |
| *.mts          |             |                                       |                 |                     |                    |                                                          |
|                | *.webm WebM | VP8                                   | 1920 x 1080     | 60                  | 20                 |                                                          |
| *.webm         |             | VP9 (Profile 0, profile 2 supported)  | 7940 × 2140     | 60                  | 80                 | Vorbis                                                   |
|                |             | AV1                                   | 3840 x 2160 120 |                     | 80                 |                                                          |
| *.rmvb         | RMVB        | RV8/9/10 (RV30/40)                    | 1920 x 1080     | 60                  | 20                 | RealAudio 6                                              |

#### Other restrictions

- Codecs may not function properly if there is a problem with the content.
- Video content does not play or does not play correctly if there is an error in the content or container.
- Sound or video may not work if they have standard bit rates/frame rates above the TV's compatibility ratings.
- If the Index Table is has an error, the Seek (Jump) function will not work.
- When playing video over a network connection, the video may not play smoothly because of data transmission speeds.
- Some USB/digital camera devices may not be compatible with the TV.
- HEVC codec is only available in MKV / MP4 / TS containers.
- The MVC codec is supported partly.

#### Video decoders

- H.264 UHD is supported up to Level 5.1, and H.264 FHD is supported up to Level 4.2 (TV does not support FMO / ASO / RS).
- HEVC UHD is supported up to Level 5.2, and HEVC FHD is supported up to Level 4.1.
- HEVC 8K is supported up to Level 6.1.
- VC1 AP L4 is not supported.
- GMC 2 or above is not supported.
- When a single video file is playing, Seamless mode is not supported under the following conditions:
  - Incompatible codec (MVC, VP3, MJPEG)  $\leftrightarrow$  Incompatible codec
  - $\quad \text{Incompatible codec} \leftrightarrow \text{Compatible codec}$
  - The resolution is different from that of the monitor
  - The frequency is different from that of the monitor

#### Audio decoders

- WMA is supported up to 10 Pro 5.1 channels, M2 profile.
- WMA1, WMA lossless / Voice are not supported.
- QCELP and AMR NB/WB are not supported.
- Vorbis is supported for up to 5.1 channels.
- Dolby Digital+ is supported for up to 5.1 channels.
- The supported sample rates are 8, 11.025, 12, 16, 22.05, 24, 32, 44.1, and 48 kHz, and differ with the codec.

#### Image

- Compatible image file format: JPEG, PNG, BMP
   32-bit, 24-bit and 8-bit BMP files are supported.
- Supported maximum resolution: 7680 x 4320 (JPEG), 4096 x 4096 (PNG, BMP)
   When playing 10 files in one LFD file 5120 x 5120
- Supported maximum file size: 20MB
- Supported Slideshow Effect: 9 effects (Fade1, Fade2, Blind, Spiral, Checker, Linear, Stairs, Wipe, Random)

| Power Point                                                                                                    | PDF                                                                                                    | WORD                                                                                                    |
|----------------------------------------------------------------------------------------------------|----------------------------------------------------------------------------------------------------|----------------------------------------------------------------------------------------------------|
| Compatible document file formats<br>- Extension : ppt, pptx<br>- Version : Office 97 ~ Office 2013<br>Functions not supported<br>- Animation effect<br>- 3D shapes (which will be displayed in 2D)<br>- Header and footer (some subitems are not supported)<br>- Word Art<br>- Align<br>A group alignment error may occur<br>- Office 2007<br>SmartArt is not fully supported. 97 out of 115 subitems<br>are supported.<br>- Object insertion<br>- Half-width characters<br>- Letter spacing<br>- Charts<br>- Vertical text<br>Some subitems are not supported<br>- Slide notes and handout | <ul> <li>Compatible document file formats         <ul> <li>Extension : pdf</li> </ul> </li> <li>Functions not supported         <ul> <li>Content less than 1 pixel not supported because of performance degradation issue.</li> <li>Masked Image, Tiled Image content not supported.</li> <li>Content with Rotated Text, not supported.</li> <li>3D Shadow Effects not supported.</li> <li>Some characters not supported (Special characters may be corrupted)</li> </ul> </li> </ul> | <ul> <li>Compatible document file formats         <ul> <li>Extension : .doc, .docx</li> <li>Version : Office 97 ~ Office 2013</li> </ul> </li> <li>Functions not supported         <ul> <li>Page background effect</li> <li>Some paragraph styles</li> <li>Word Art</li> <li>Align</li></ul></li></ul> |

## Schedule

 $\mathsf{HOME} \boxdot \mathsf{\rightarrow} \mathsf{Schedule} \mathsf{\rightarrow} \mathsf{ENTER} \ \blacksquare$ 

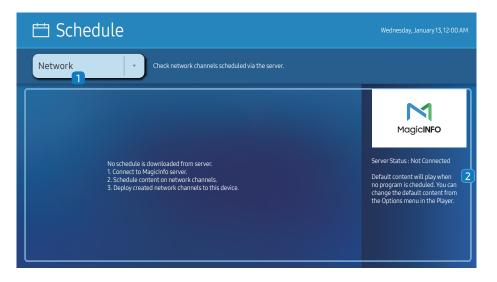

🧪 The displayed image may differ depending on the model.

#### You can check the schedule imported from a selected storage device.

This function may not be supported depending on the model.

| No. | Description                                           |  |
|-----|-------------------------------------------------------|--|
| 1   | Select the saved location of the schedule.            |  |
| 2   | Create/Edit/Delete/View schedule of content playback. |  |

## **Custom Home**

HOME  $\textcircled{a} \rightarrow$ Custom Home  $\rightarrow$ ENTER  $\blacksquare$ 

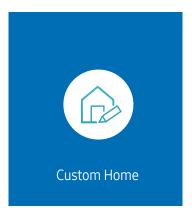

Enter your 6 digit PIN number. The default PIN number is "0-0-0-0-0". If you want to change the PIN number, use the Change PIN function.

Select an item to run in Custom Home mode. Press the Home key to return to this screen.

🥒 The displayed image may differ depending on the model.

## **Clone Product**

#### HOME $\textcircled{} \rightarrow$ Clone Product $\rightarrow$ ENTER $\blacksquare$

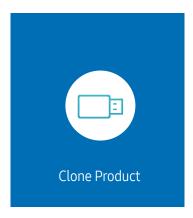

🖉 The displayed image may differ depending on the model.

Export settings on the product to an external storage device. You can also import settings from an external storage device.

This option is useful when assigning the same settings to several products.

#### When a duplicate file is not found on the external storage device

- 1 Connect the external storage device, then run the Clone Product function.
- 2 The No cloning file found on the external storage device. Export this device's settings to the external storage device? message appears.
- **3** Select **Export** to export the settings.

#### When a duplicate file is found on the external storage device

- 1 Connect the external storage device, then run the Clone Product function.
- 2 The Cloning file found. Please select an option. message appears. Run the Import from External Storage or Export to External Storage function.
  - Import from External Storage: Copy settings saved on an external storage device to the product.
    - 🖉 After configuration is complete, the product is rebooted automatically.
  - Export to External Storage: Copy settings on the product to an external storage device.

## **ID Settings**

#### HOME $\textcircled{} \rightarrow \mathsf{ID} \mathsf{Settings} \rightarrow \mathsf{ENTER}$

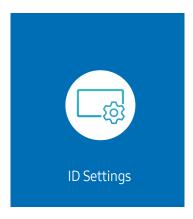

🖉 The displayed image may differ depending on the model.

Assign an ID to a set.

## Device ID

#### Set a unique ID number for each product.

- $\mathbb{P}$  Press  $\wedge/\nabla$  to select a number, and press  $\mathbb{P}$ .
- 🖉 Enter the number you want using the number buttons on the remote control.

## **Device ID Auto Set**

#### This feature automatically allots an ID number to a device connected via an RS232C cable.

- 🖉 This function is only available on the first device within an RS-232C daisy chain.
- 🖉 This function may not be supported depending on the model.

## PC Connection Cable

Select which type of cable you are using to connect the display to the PC.

- RS232C cable Communicate with MDC via the RS232C cable.
- RJ-45 (LAN)/Wi-Fi Network or RJ45(LAN) cable Communicate with MDC via the RJ45 cable.

🖉 Available functions may differ depending on the model.

## Video Wall

#### HOME $\textcircled{} \rightarrow$ Video Wall $\rightarrow$ ENTER $\blacksquare$

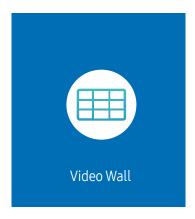

🖉 The displayed image may differ depending on the model.

Customize the layout of multiple displays that are connected to form a video wall.

In addition, display part of a whole picture or repeat the same picture on each of the connected multiple displays.

To display multiple images, refer to MDC Help or the MagicInfo user guide. Some models may not support the MagicInfo function.

🖉 This function may not be supported depending on the model.

### Video Wall

You can activate or deactivate Video Wall.

To organize a video wall, select On.

Off / On

In some models, the Video Wall functions as the Frame Lock.

- Frame Lock operating conditions :
  - Video Wall should be set to On.
  - Picture Mode should be set to Calibration.

🆉 When the Frame Lock is operating, the 24/25/30 Hz resolutions are not supported.

### Horizontal x Vertical

This feature automatically splits a videowall display based on a videowall matrix configuration.

Enter the videowall matrix.

The videowall display is split based on the configured matrix. The number of vertical or horizontal display devices can be set within the range 1 and 15.

🖉 A videowall display can be split into a maximum of 225 screens.

The Horizontal x Vertical option is only enabled when Video Wall is set to On.

### **Screen Position**

To rearrange split screens, adjust the number for each product in the matrix using the Screen Position feature.

Selecting Screen Position will display the videowall matrix with the numbers assigned to the products that form the videowall.

To rearrange products, use the direction buttons on the remote control to move a product to another desired number. Press the 🕞 button.

Screen Position allows you to split the screen into a maximum of 225 views (15 x 15).

The Screen Position option is only enabled when Video Wall is set to On.

🖉 To use the function, make sure Horizontal x Vertical is configured.

## Format

Select how to display images on the videowall display.

- Full: Display images in full screen with no margin.
- Natural: Display images in the original aspect ratio without enlarging or reducing the size.
- The Format option is only enabled when Video Wall is set to On.

## **Network Status**

Check the current network and Internet connection.

HOME  $\textcircled{} \rightarrow$  Network Status  $\rightarrow$  ENTER  $\blacksquare$ 

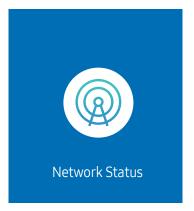

🥒 The displayed image may differ depending on the model.

## Picture Mode

HOME  $\textcircled{} \rightarrow$  Picture Mode  $\rightarrow$  ENTER  $\blacksquare$ 

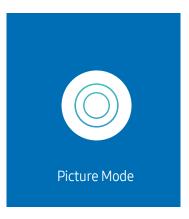

🧪 The displayed image may differ depending on the model.

This menu provides an optimum picture quality suitable for the environment where the product will be used.

• Dynamic / Standard / Movie / Live / Calibration

## **On/Off Timer**

HOME  $\textcircled{} \rightarrow On/Off Timer \rightarrow ENTER \square$ 

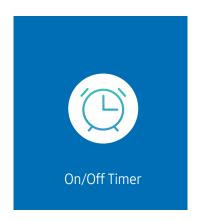

🖉 The displayed image may differ depending on the model.

You must set Clock Set before you can use this feature.

### On Timer

Set On Timer so that your product turns on automatically at a time and on a day of your choice.

The power is turned on with the specified volume or input source.

On Timer: Set the on timer by making a selection from one of the seven options. Ensure you set the current time first.

#### (On Timer 1 ~ On Timer 7)

- While the internal/USB memory option can be used with **On Timer** for **MagicInfo** mode, it is recommended to use an internal memory.
- Proper operation of **On Timer** feature cannot be guaranteed if used with a battery powered USB device, which can take longer to be recognized.
- Setup: Select Off, Once, Everyday, Mon~Fri, Mon~Sat, Sat~Sun or Manual. If you select Manual, you can choose the days you want On Timer to turn on your product.
  - The check mark indicates days you've selected.
- Time: Set the hour and minute. Use the number buttons or the up and down arrow keys to enter numbers. Use the left and right arrow buttons to change entry fields.
- Volume (For models with built-in speakers): Set the desired volume level. Use the up and down arrow buttons to change the volume level.
- Source: Select the input source of your choice.
- Content (when the Source is set to Internal/USB for MagicInfo mode): From the USB device or internal memory, select a file (For example: music, photo, or video) to play just after the product is turned on.

### Off Timer

Set the off timer (Off Timer) by making a selection from one of the seven options. (Off Timer1 ~ Off Timer7)

- Setup: Select Off, Once, Everyday, Mon~Fri, Mon~Sat, Sat~Sun or Manual. If you select Manual, you can choose the days you want Off Timer to turn off your product.
  - The check mark indicates days you've selected.
- Time: Set the hour and minute. Use the number buttons or the up and down arrow keys to enter numbers. Use the left and right arrow buttons to change entry fields.

### Holiday Management

Timer will be disabled during a period specified as a holiday.

Add Holiday: Specify the period you want to add as a holiday.
 Select the start and end dates of the holiday you want to add using the ▲/▼ buttons, and click the Done button.

The period will be added to the list of holidays.

- Start Date: Set the start date of the holiday.
- End Date: Set the end date of the holiday.
- Delete: Delete selected items from the list of holidays.
- Edit: Select a holiday item and then change the date.
- Apply to Timers: Set the On Timer and Off Timer to not activate on public holidays.
  - Press 🕑 to select the On Timer and Off Timer settings you do not want to activate.
  - The selected On Timer and Off Timer will not activate.

## Ticker

#### HOME $\textcircled{} \rightarrow$ Ticker $\rightarrow$ ENTER $\blacksquare$

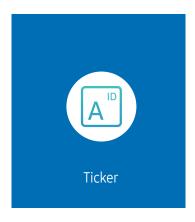

🖉 The displayed image may differ depending on the model.

Input text while a video or image is displayed and display the text on the screen.

- You must set Clock Set before you can use this feature.
- Off / On: Set whether or not to use Ticker.
- Message: Enter a message to display on the screen.
- Time: Set the Start Time and End Time to display a Message.
- Font Options: Specify the text font and color for the message.
- **Position**: Select a position to display a Message.
- Scroll: Turn scroll effects of Ticker on or not. Specify the scroll Direction and Speed for the message.
- **Preview**: Preview your **Ticker** settings.

# Chapter 05 Menu

## Picture

| 2nd                     | 3rd | Description                                                                                                    |
|-------------------------|-----|----------------------------------------------------------------------------------------------------|
| Picture Mode            |     | Select the picture mode that best suits your viewing environment.                                                                        |
|                         |     | Dynamic / Standard / Movie / Live / Calibration                                                                                          |
| LED Brightness          |     | Adjust the brightness of the LED Screen.                                                                                                 |
|                         |     | 🖉 Lowering the brightness of the LED screen reduces power consumption.                                                                   |
| Brightness / Contrast / |     | Your product has several options for adjusting picture quality.                                                                          |
| Sharpness               |     | 🖉 You can adjust and store settings for each external device you have connected to an input on the product.                              |
|                         |     | 🖉 Lowering picture brightness reduces power consumption.                                                                                 |
| Color Temperature       |     | It sets color temperature. The value and temperature increase simultaneously, so the ratio of blue color rises. (Range:<br>2800K–16000K) |
|                         |     | Enabled when Color Tone is set to Off.                                                                                                   |
|                         |     | Available only when Picture Mode is set to Calibration.                                                                                  |

| 2nd               | 3rd               | Description                                                                                                    |  |  |
|-------------------|-------------------|----------------------------------------------------------------------------------------------------|--|--|
| Advanced Settings |                   | Configure advanced picture settings to create your preferred picture.                                                                                                    |  |  |
|                   | Picture Enhancer  | Displays enhanced color and sharpness.                                                                                                    |  |  |
|                   | Color             | Adjust the color saturation levels. Color saturation intensifies as the value nears 100. (Range: 0~100)                                                                                                    |  |  |
|                   | Tint (G/R)        | Adjust the ratio of green to red tint levels. Increasing values intensifies the saturation of red and green colors. (Range: 0~50)                                                                                                    |  |  |
|                   | White Balance     | Adjust the color temperature of the picture so that white objects appear brighter.                                                                                                    |  |  |
|                   |                   | <ul> <li>2 Point<br/>Adjust red, green, and blue luminosity levels in two sections for precise white balance optimization.</li> </ul>                                                                                                    |  |  |
|                   |                   | <ul> <li>20 Point Settings         Controls the white balance in 20 point interval by adjusting the red, green, and blue brightness.         20 Point         Adjust red, green, and blue luminosity levels in twenty sections for precise white balance optimization.     </li> </ul>                                                                                                    |  |  |
|                   |                   | Some external devices may not support this function.                                                                                                    |  |  |
|                   | Gamma             | Adjust the mid-range brightness of the picture.                                                                                                    |  |  |
|                   |                   | Gamma settings HLG, ST.2084, and BT.1886 may change depending on the input video settings. For models with the HDR+<br>Mode support, the Gamma settings HLG, ST.2084, and BT.1886 may change depending on the input video and HDR+ Mode<br>settings. If HDR+ Mode is set to Off, HLG, ST.2084, and BT.1886 settings may be available depending on the input video. To<br>adjust S Curve, set HDR+ Mode to Off. |  |  |
|                   |                   | <ul> <li>HLG / ST.2084 / BT.1886 / 2.2 / S Curve<br/>Adjust the HLG, ST.2084, BT.1886, S Curve levels of the picture.</li> </ul>                                                                                                    |  |  |
|                   |                   | If 2.2 is selected, level adjustment is not possible.                                                                                                    |  |  |
|                   |                   | 🖉 Available functions may differ depending on the port type.                                                                                                    |  |  |
|                   | Contrast Enhancer | Automatically balance the contrast to prevent excessive differences between bright and dark areas.                                                                                                    |  |  |
|                   | Black Tone        | Select the black level to adjust the screen depth.                                                                                                    |  |  |
|                   | Flesh Tone        | Adjust the flesh tone color by increasing or decreasing red levels.                                                                                                    |  |  |

| 2nd               | 3rd                     | Description                                                                                                    |
|-------------------|-------------------------|----------------------------------------------------------------------------------------------------|
| Advanced Settings | Color Space Settings    | Configure color space settings to refine the spectrum of colors on your screen.                                           |
|                   |                         | Color Space     Choose a color space.                                                                                     |
|                   |                         | 🖉 To adjust Color, Red, Green, Blue and Reset, set Color Space to Custom.                                                 |
|                   | Input Signal Plus       | Expands the input signal range for HDMI connections.                                                                      |
|                   |                         | 🖉 IAB1464K/IAB-N1464K                                                                                                    |
|                   |                         | When Input Signal Plus is set to On, up to the 3840 x 2160 @ 60 Hz resolution is supported.                               |
|                   |                         | When Input Signal Plus is set to Off, up to the 3840 x 2160 @ 30 Hz resolution is supported.                              |
|                   |                         | 🖉 This function may not be supported depending on the model.                                                              |
|                   |                         | Connecting parts may differ depending on the model.                                                                       |
| LED HDR           |                         | Set options to provide an optimal HDR effect.                                                                             |
|                   | Inverse Tone Mapping    | Make the dark elements of the image darker and the bright elements brighter to make the image as realistic as possible    |
|                   | Dynamic Peaking         | Enlarge the difference of instantaneous maximum/minimum luminance so that the bright parts can be expressed more clearly. |
|                   |                         | Off / Low / Medium / High                                                                                                 |
|                   | Multi-link HDR Settings | Set the options to provide an HDR effect when the resolution is higher than 4K.                                           |
|                   |                         | • Multi-link HDR: Turn on to provide an HDR effect for all connected devices when the resolution is higher than 4K.       |
|                   |                         | Number of Devices: Select the number of linked devices.                                                                   |
|                   |                         | Device ID: Select the ID of this device.                                                                                  |

| 2nd                    | 3rd                       | Description                                                                                                    |
|------------------------|---------------------------|----------------------------------------------------------------------------------------------------|
| Picture Options        | Color Tone                | Select the color tone that best suits your viewing preferences.                                                                                                    |
|                        |                           | 🖉 Settings can be adjusted and stored for each external device connected to an input on the product.                                                                    |
|                        |                           | 🖉 Available options may vary depending on the product.                                                                                                    |
|                        | Digital Clean View        | Reduce picture noise to avoid distractions such as flickering.                                                                                                    |
|                        | HDMI Black Level          | Adjust the black level to optimize the HDMI picture brightness and contrast.                                                                                            |
|                        |                           | 🖉 Only available if the input signal from the external device connected to the HDMI port is RGB444.                                                                     |
|                        | Film Mode                 | Make frame transitions from older video sources smoother. This function is only available when the input signal is TV, AV,<br>Component (480i, 1080i), or HDMI (1080i). |
|                        | Auto Motion Plus Settings | Enhance picture sharpness to optimize for fast-moving images. Select Custom to configure Blur Reduction and Judder<br>Reduction. ( <mark>Off / Auto / Custom)</mark>    |
|                        |                           | Auto Motion Plus                                                                                                    |
|                        |                           | Blur Reduction                                                                                                    |
|                        |                           | Judder Reduction                                                                                                    |
| Apply Picture Settings |                           | Apply the picture settings to all external devices connected to the device or to the current source only.                                                               |

| 2nd                   | 3rd               | Description                                                                                                    |
|-----------------------|-------------------|----------------------------------------------------------------------------------------------------|
| Picture Size Settings |                   | Choose size and aspect ratio picture displayed on screen.                                                                                                  |
|                       |                   | Some external devices and applications may not support this function.                                                                                      |
|                       | Picture Size      | Different screen adjustment options are displayed depending on the current input source.                                                                   |
|                       |                   | 🖉 Available functions may differ depending on the model or input signals.                                                                                  |
|                       |                   | 🖉 Do not set your product to <b>4:3</b> format for a long time.                                                                                            |
|                       |                   | The borders displayed on the left and right, or top and bottom of the screen may cause image retention (screen burn) which is not covered by the warranty. |
|                       | Fit to Screen     | Adjusts the picture position. When selected, the full program image will be displayed. No part of the image will be cut off.                               |
|                       | Zoom and Position | Adjusts the picture zoom and position. This function is available only if <b>Picture Size</b> is set to <b>Custom</b> .                                    |
|                       |                   | If you want to reset the picture to its original position, select Reset in the Zoom and Position screen. The picture will be set to its default position.  |
| Reset Picture         |                   | Restore all picture settings to the factory default.                                                                                                    |

# **OnScreen** Display

| 2nd                    | 3rd               | Description                                                                                                    |
|------------------------|-------------------|----------------------------------------------------------------------------------------------------|
| Screen Protection      | Screen Saver      | Activate a screensaver when your device displays a still image for two hours or more.                                                     |
| Message Display        | Source Info       | Select whether to display the source OSD when the input source changes.                                                                   |
|                        | No Signal Message | Select whether to display the no-signal OSD when no signal is detected.                                                                   |
|                        |                   | The message No Cable Connected will appear if no source device is connected.                                                              |
|                        | MDC Message       | Select whether to display the MDC OSD when the product is controlled by the MDC.                                                          |
| Language               |                   | Set the menu language.                                                                                                    |
|                        |                   | A change to the language setting will only be applied to the onscreen menu display. It will not be applied to other functions on your PC. |
| Reset OnScreen Display |                   | This option returns the current settings under OnScreen Display to the default factory settings.                                          |

# Sound

| 2nd                       | 3rd | Description                                                                                                    |
|---------------------------|-----|----------------------------------------------------------------------------------------------------|
| Sound Mode                |     | You can select a sound mode to suit your personal preferences.                                                                                                    |
|                           |     | This function is disabled when Sound Output is set to External or Receiver (HDMI-eARC).                                                                                                    |
| Balance                   |     | Adjust speaker volume levels for sound balance optimization.                                                                                                    |
|                           |     | This function is disabled when Sound Output is set to External or Receiver (HDMI-eARC).                                                                                                    |
|                           |     | Available functions may differ depending on the model.                                                                                                    |
| Equalizer                 |     | Adjust the equalizer to customize the volume and pitch, and enhance the richness of the sound output.                                                                                                    |
|                           |     | Available only when Sound Mode is set to Standard.                                                                                                    |
|                           |     | This function is disabled when Sound Output is set to External or Receiver (HDMI-eARC).                                                                                                    |
| Digital Output Audio Form | at  | Select the digital audio output format. When Pass-Through is selected, the input audio will be sent to the receiver without any processing. This option is only supported when the source is HDMI and the receiver is connected via HDMI eARC or ARC. |
| Dolby Atmos               |     | Provides a realistic surround sound experience when watching Dolby Atmos content.                                                                                                    |

| 2nd          | 3rd | Description                                                                                                    |
|--------------|-----|----------------------------------------------------------------------------------------------------|
| Sound Output |     | Select speakers for sound output.                                                                                                    |
|              |     | When you set Sound Output to External or Receiver (HDMI-eARC), the internal speaker is turned off. You will hear sound through the external speakers only.                                           |
|              |     | The audio is available both for internal and external speakers while connected via the AUDIO P port with the Sound Output option set to Internal. Connecting parts may differ in different products. |
|              |     | To select the Receiver (HDMI-eARC) option, set <u>Anynet+ (HDMI-CEC)</u> to On while the product is connected to the AV Receiver's HDMI(eARC) port.                                                  |
|              |     | ${\mathscr I}$ If there is no video signal, both the products speakers and the external speakers will be mute.                                                                                       |
| Auto Volume  |     | Automatically adjusts the volume level when you change video sources or content so the level remains the same.                                                                                       |
|              |     | 🖉 To use the volume control of a connected source device, set Auto Volume to Off.                                                                                                    |
|              |     | This function is disabled when Sound Output is set to External or Receiver (HDMI-eARC).                                                                                                    |
| Reset Sound  |     | Reset all sound settings to the factory defaults.                                                                                                    |

# Network

| 2nd                   | 3rd          | Description                                                    |
|-----------------------|--------------|----------------------------------------------------------------|
| Network Status        |              | You can check the current network and Internet status.         |
| Open Network Settings |              | Configure network settings to connect to an available network. |
|                       | Network Type | Network Type menu may not be available in Wired models.        |

# Network Settings (Wired)

### Connecting to a Wired Network

There are three ways to attach your product to your LAN using cable.

• You can attach your product to your LAN by connecting the LAN port on the back of your product to an external modem using a LAN cable. See the diagram below.

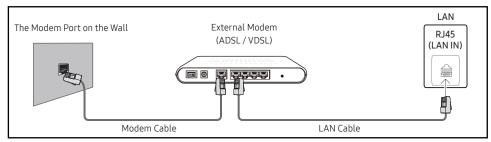

• You can attach your product to your LAN by connecting the LAN port on the back of your product to an IP Sharer which is connected to an external modem. Use LAN cable for the connection. See the diagram below.

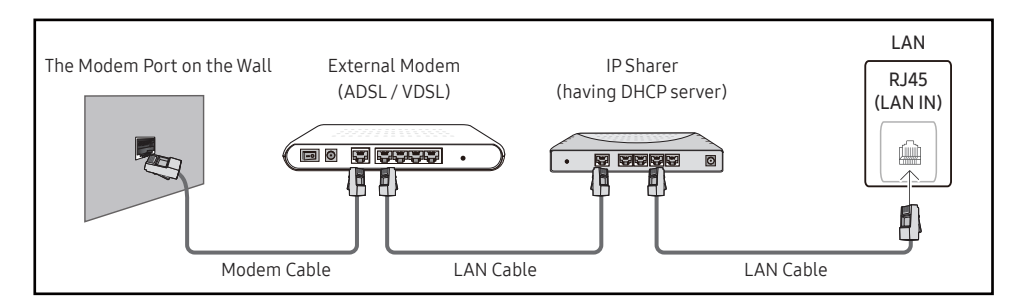

• Depending on how your network is configured, you may be able to attach your product to your LAN by connecting the LAN port on the back of your product directly to a network wall outlet using a LAN cable.

See the diagram below. Note that the wall outlet is attached to a modem or router elsewhere in your house.

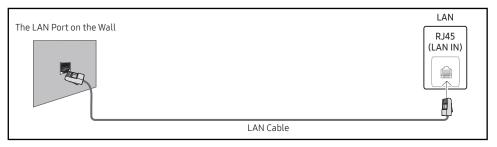

If you have a Dynamic Network, you should use an ADSL modem or router that supports the Dynamic Host Configuration Protocol (DHCP). Modems and routers that support DHCP automatically provide the IP Address, Subnet Mask, Gateway, and DNS values your product needs to access the Internet so you do not have to enter them manually. Most home networks are Dynamic Networks.

Some networks require a Static IP address. If your network requires a Static IP address, you must enter the IP Address, Subnet Mask, Gateway, and DNS values manually on your product IP Settings when you set up the network connection. To get the IP Address, Subnet Mask, Gateway, and DNS values, contact your Internet Service Provider (ISP).

If you have a Windows computer, you can also get these values through your computer.

🖉 You can use ADSL modems that support DHCP if your network requires a Static IP address.

🖉 ADSL modems that support DHCP also let you use Static IP addresses.

Set the network connection to use Internet services such as perform software upgrades.

### Automatic Open Network Settings (Wired)

Connect to the network using a LAN cable. Make sure a LAN cable is connected first.

### How to set up automatically

- 1 Set Network Type to Wired from the Open Network Settings page.
  - 🖉 For wired models, select Network Status menu.
- 2 The network test screen appears and verifies the network connection.

When the connection has been verified, the "Success! Your device is connected to the Internet. If you have any problems using online services, please contact your Internet service provider." message appears.

- ✓ If the connection process fails, check the LAN port connection.
- If the automatic process cannot find the network connection values or if you want to set the connection manually, go to the next section(Manual Open Network Settings (Wired)).

### Manual Open Network Settings (Wired)

#### Offices may use static IP addresses.

If this is the case, ask the network administrator for the IP Address, Subnet Mask, Gateway and DNS server address. Enter these values manually.

### Getting the Network Connection Values

To view the Network connection values on most Windows computers, follow these steps.

- 1 Right click the Network icon on the bottom right of the screen.
- 2 In the pop-up menu that appears, click Status.
- 3 On the dialog that appears, click the Support tab.
- 4 On the Support Tab, click the Details button. The Network connection values are displayed.
- 🤌 The path to the settings depends on the installed OS.

### How to set up manually

1 Set Network Type to Wired from the Open Network Settings page.

The network test screen appears and the verification process starts. Press Cancel. The verification process stops.

For wired models, select **Network Status** menu.

- 2 Select IP Settings on network connection screen. The IP Settings screen appears.
- **3** Select the field at the top, press , and then set IP Setting to Enter manually. Repeat the entry process for each field in the IP Address.
  - Setting IP Setting to Enter manually automatically changes DNS Setting to Enter manually.
- 4 When done, select OK at the bottom of the page, and then press I. The network test screen appears and the verification process starts.
- 5 When the connection has been verified, the "Success! Your device is connected to the Internet. If you have any problems using online services, please contact your Internet service provider." message appears.

# Network Settings (Wireless)

This function may not be supported depending on the model.

## Connecting to a Wireless Network

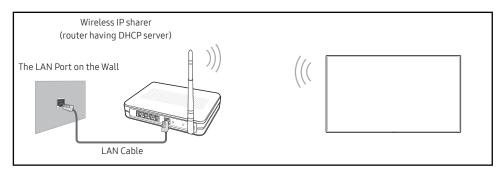

Samsung recommends using IEEE 802.11n. When you play video over a network connection, the video may not play smoothly.

- Select a channel for the wireless IP sharer that is not currently being used. If the channel set for the wireless IP sharer is currently being used by another device nearby, this will result in interference and communication failure.
- 🖉 Your product supports only the following wireless network security protocols.
  - Authentication Modes: WEP, WPAPSK, WPA2PSK
  - Encryption Types: WEP, TKIP, AES

In compliance with the Wi-Fi certification specifications, Samsung products do not support WEP or TKIP security encryption in networks running in the High-throughput(Greenfield) 802.11n mode.

- If your wireless router supports WPS (Wi-Fi Protected Setup), you can connect to the network via PBC (Push Button Configuration) or PIN (Personal Identification Number). WPS will automatically configure the SSID and WPA key in either mode.
- Connection Methods: You can setup the wireless network connection in three ways. Automatic Network Setup, Manual Network Setup, Use WPS

### Automatic Network Setup (Wireless)

Most wireless networks have an optional security system that requires devices that access the network to transmit an encrypted security code called an Access or Security key. The Security key is based on a Pass Phrase, typically a word or a series of letters and numbers of a specified length you were asked to enter when you set up security for your wireless network. If you use this method of setting up the network connection, and have a Security key for your wireless network, you will have to enter the Pass Phrase during the automatic or manual setup process.

### How to set up automatically

- 1 Set Network Type to Wireless from the Open Network Settings page.
- 2 The Network function searches for available wireless networks. When done, it displays a list of the available networks.

In the list of networks, press the  $\blacktriangle$  or  $\blacktriangledown$  button to select a network, and then press the  $\boxdot$  button.

1 If the desired wireless router does not appear, select **Refresh** to search again.

- 1 If the router cannot be found after retrying, select the Add Network.
- **3** If the Enter the password for (AP Name). screen appears, go to step 4. If you select a wireless router that does not have security, go to step 6.
- 4 If the router has security, enter the Enter the password for (AP Name). (Security key or PIN).
- 5 When done, use the right arrow button to move the cursor to Done, and then press 🖼. The network connection screen appears and the verification process starts.
  - A connection with the router is established, but the Internet cannot be accessed. In this case, contact your Internet service provider.
- 6 When the connection has been verified, the "Success! Your device is connected to the Internet. If you have any problems using online services, please contact your Internet service provider." message appears.

### Manual Network Setup (Wireless)

Offices may use static IP addresses.

If this is the case, ask the network administrator for the IP Address, Subnet Mask, Gateway and DNS server address. Enter these values manually.

### Getting the Network Connection Values

To view the Network connection values on most Windows computers, follow these steps.

- 1 Right click the Network icon on the bottom right of the screen.
- 2 In the pop-up menu that appears, click Status.
- **3** On the dialog that appears, click the **Support** tab.
- 4 On the Support Tab, click the Details button. The Network connection values are displayed.

### How to set up manually

- 1 Set Network Type to Wireless from the Open Network Settings page.
- 2 The Network function searches for available wireless networks. When done, it displays a list of the available networks.
- 3 In the list of networks, press the ▲ or ▼ button to select a network, and then press the button twice.
  - 1 If the desired wireless router does not appear, select **Refresh** to search again.
  - If the router cannot be found after retrying, select the Stop button. The Add Network button appears.
- 4 If the Enter the password for (AP Name). screen appears, go to step 5. If you select a wireless router that does not have security, go to step 7.
- 5 If the router has security, enter the Enter the password for (AP Name). (Security key or PIN).
- 6 When done, use the right arrow button to move the cursor to Done, and then press I. The network connection screen appears and the verification process starts.
- 7 Select Cancel while network connections are being attempted. This will stop the connection.
- 8 Select IP Settings on network connection screen. The IP Settings screen appears.
- 9 Select the field at the top, press 🖃, and then set IP Setting to Enter manually. Repeat the entry process for each field in the IP Address.
  - Setting IP Setting to Enter manually automatically changes DNS Setting to Enter manually.
- 10 When done, select OK at the bottom of the page, and then press I. The network test screen appears and the verification process starts.
- 11 When the connection has been verified, the "Success! Your device is connected to the Internet. If you have any problems using online services, please contact your Internet service provider." message appears.

# Use WPS

🖉 This function may not be supported depending on the model.

### How to set up using Use WPS

If your router has a Use WPS button, follow these steps.

- 1 Set Network Type to Wireless from the Open Network Settings page.
- 2 Select Use WPS, press ⊡.
- **3** Press the WPS or PBC button on your wireless router within the next two minutes. Your product automatically acquires all the network setting values it needs and connects to your network.
  - If you want to use the WPS PIN, select WPS PIN.
     Go to your wireless router's Settings, enter your PIN, and then select OK.
- 4 The network connection screen appears, and network setup is done.

| 2nd                      | 3rd                     | Description                                                                                                    |
|--------------------------|-------------------------|----------------------------------------------------------------------------------------------------|
| Server Network Settings  | Connect to Server       | Connect to MagicInfo server.                                                                                                    |
|                          |                         | 🖉 If you do use the TLS option, the server is configured to use https and data transfer is encrypted. (Port number: 7002)                                                                                                    |
|                          |                         | If you don't use the TLS option, enter the server IP address and port number. Use 7001 as the port number. (If you are unable to connect to the server using port number 7001, check with your server administrator to find the correct port number and then change the port number.) |
|                          |                         | Enter the server IP address and port number. Use 7001 as the port number. (If unable to connect to the server using port number 7001, check with your server administrator to find the correct port number and then change the port number.)                                          |
|                          |                         | For the MagicInfo Server user guide, visit the following website: http://displaysolutions.samsung.com → Support →<br>Resources → MagicInfo Web Manual.                                                                                                    |
|                          | Verify MagicINFO Server | Enable this option to block HTTPS communication if the domain name of the MagicINFO Server URL is different from the domain name of the MagicINFO Server certificate.                                                                                                    |
|                          | MagicInfo Mode          | Select the appropriate MagicInfo Mode depending on the environment where you are using the product.                                                                                                    |
|                          |                         | Supported content types may be limited while MagicInfo Mode is set to Lite.                                                                                                    |
|                          | Server Access           | Allow or deny access to MagicInfo server.                                                                                                    |
|                          | FTP Mode                | Specify the FTP operating mode.                                                                                                    |
|                          | Proxy Server            | Set up your proxy server connection and related functions.                                                                                                    |
|                          |                         | Address / Port / ID and Password are enabled only when Proxy Server is set to On.                                                                                                    |
| Embedded Server Settings | Embedded Server         | Turn on to enable the embedded server. Turn off to delete registered server information.                                                                                                    |
|                          | Server Mode             | To use this device as a local web server, set it to 'Server'. If you already have a server device nearby, set it as 'Client' to connect this device to the server.                                                                                                    |
| Wi-Fi                    |                         | Enable or disable the Wi-Fi. Turn on this option to use features that require a Wi-Fi connection.                                                                                                    |
|                          |                         | Wi-Fi menu may not be available in Wired models.                                                                                                    |
| Device Name              |                         | Select or enter a device name.                                                                                                    |
|                          |                         | This name can be shown on network device over the network.                                                                                                    |

# System

| 2nd           | 3rd            | Description                                                                                                    |
|---------------|----------------|----------------------------------------------------------------------------------------------------|
| Accessibility | High Contrast  | Set the background and font to high-contrast colors in Menu. Menu transparencies become opaque when the option is selected.                                                       |
|               | Enlarge        | Enlarge the size of the Menu area.                                                                                                    |
| Start Setup   |                | Go through the initial setup steps like you did the first time you used this product.                                                                                             |
|               |                | Change the PIN to keep your device secure.                                                                                                    |
| Time          |                | You can configure Clock Set or DST. Configure various time-related settings.                                                                                                    |
|               | Clock Set      | Select Clock Set. Select Date or Time, and then press 🕞.                                                                                                    |
|               |                | Use the number buttons to enter numbers or press the up and down arrow buttons. Use the left and right arrow buttons to move from one entry field to the next. Press 🖼 when done. |
|               |                | 🖉 You can set the <b>Date</b> and <b>Time</b> directly by pressing the number buttons on the remote control.                                                                      |
|               | NTP Settings   | Set up the server URL and time zone to use the network time.                                                                                                    |
|               | DST            | Switches the DST (Daylight Saving Time) function on or off.                                                                                                    |
|               |                | Start Date, End Date and Time Offset are enabled only when DST is set to On.                                                                                                    |
|               | Power On Delay | When connecting multiple products, adjust the power-on time for each product to prevent power overload (within the range 0–50 seconds).                                           |

| 2nd                     | 3rd                     | Description                                                                                                    |
|-------------------------|-------------------------|----------------------------------------------------------------------------------------------------|
| Auto Source Switching   | Auto Source Switching   | Switch to preset source or another source when the main source device gets disconnected.                                                            |
|                         | Primary Source Recovery | Select whether to restore the selected primary input source when a primary input source is activated.                                               |
|                         |                         | The Primary Source Recovery function is disabled if Primary Source is set to All.                                                                   |
|                         | Primary Source          | Select a primary source to switch to when no signals are received from the current input.                                                           |
|                         | Secondary Source        | Select a secondary source to switch to when no signals are received from the current input.                                                         |
|                         |                         | The Secondary Source function is disabled if Primary Source is set to All.                                                                          |
|                         | Default Input           | Select the default input to switch to when the new input is disconnected. The Last Input option only includes external inputs connected via cables. |
|                         |                         | Auto Source Switching must be set to New Input to enable the Default Input option.                                                                  |
| Power Control           | Auto Power On           | This feature automatically turns on the product as soon as it is plugged in. Pressing the power button is not needed.                               |
|                         | Max. Power Saving       | Conserve power by turning off PC monitor when PC is not used for certain time.                                                                      |
|                         | Standby Control         | When no signal is detected, it determines whether or not to enter sleep mode.                                                                       |
|                         | Remote Configuration    | Keep the network connection active when the product is turned off.                                                                                  |
|                         | Power Button            | The power button on the remote control $\textcircled{0}$ can be set to turn on the power or turn on or off the power.                               |
| Power and Energy Saving | Brightness Optimization | Reduce the power consumption by adjusting the screen brightness.                                                                                    |
|                         |                         | ${\mathscr E}$ This function may not be supported depending on the model or geographical area.                                                      |
|                         | No Signal Power Off     | Save power by turning the product off when no signal is received from any source.                                                                   |
|                         |                         | 🖉 This function does not operate if the display is in the standby mode.                                                                             |
|                         |                         | ${\mathscr E}$ The product will automatically power off at a specified time. The time can be changed as required.                                   |
|                         | Auto Power Off          | Choose how long the display will wait before turning off after no user interaction is detected.                                                     |

| 2nd                     | 3rd                    | Description                                                                                                    |
|-------------------------|------------------------|----------------------------------------------------------------------------------------------------|
| External Device Manager |                        | Manage external devices connected to your signage.                                                                                                    |
|                         | Input Device Manager   | Set up keyboards to use with your product. You can add keyboards and configure their setting.                                                                                                    |
|                         |                        | <ul> <li>Bluetooth Device List<br/>Connect a Bluetooth keyboard, mouse or gamepad to your product.</li> </ul>                                                                                                    |
|                         |                        | <ul> <li>Keyboard Settings         <ul> <li>Configure the connected keyboard settings.</li> <li>Keyboard Language</li></ul></li></ul>                                                                                                    |
|                         |                        | <ul> <li>Mouse Settings         <ul> <li>Configure the connected mouse settings.</li> <li>Primary Button                 Select the button you want to use as the primary button to click and select.</li> <li>Pointer Speed                 Set the speed of the mouse pointer.</li> </ul> </li> </ul>                                                                                                    |
|                         | Device Connect Manager | <ul> <li>Allow devices, like smartphones and tablets, on your network to share content with your product.</li> <li>Access Notification         Display a notification when a device such as a smartphone or tablet, is connected. If you use a Wi-Fi network that requires a password, turn off this option to automatically connect with devices without viewing notifications.     </li> <li>Device List</li> </ul> |

| 2nd        | 3rd | Description                                                                                                    |
|------------|-----|----------------------------------------------------------------------------------------------------|
| Play via   |     | Select the appropriate Play via mode depending on the environment where you are using the product.                |
|            |     | The home screen may be different depending on the setting.                                                        |
| Change PIN |     | Change your 6-digit Personal Identification Number (PIN).                                                         |
|            |     | Choose any 6 digits for your PIN and enter it in Enter a new PIN Reenter the same 6 digits in Enter the PIN again |
|            |     | The product has memorized your new PIN.                                                                           |
|            |     | 🖉 The default PIN number is "0-0-0-0-0".                                                                          |
|            |     | 🖉 Change the PIN to keep your device secure.                                                                      |

| 2nd      | 3rd                    | Description                                                                                                    |
|----------|------------------------|----------------------------------------------------------------------------------------------------|
| Security |                        | Enter your 6 digit PIN number. The default PIN number is "0-0-0-0-0". If you want to change the PIN number, use the Change PIN function.                                                                                                    |
|          |                        | Change the PIN to keep your device secure.                                                                                                    |
|          | Safety Lock On         | Turn <mark>Safety Lock On</mark> on or off. <mark>Safety Lock On</mark> restricts the actions that can be carried out by the remote control. The correct<br>PIN must be entered to turn <mark>Safety Lock On</mark> off.                                           |
|          |                        | <ul> <li>Power On Button</li> <li>Turn on this feature to enable the remote control's Power button to turn on the product while Safety Lock On is enabled.</li> </ul>                                                                                              |
|          | Button Lock            | This menu can be used to lock the buttons on the product.                                                                                                    |
|          |                        | Only the remote control can control the product if <b>Button Lock</b> is set to <b>On</b> .                                                                                                    |
|          | Screen Monitoring Lock | Blocks screen images from being monitored by MagicINFO Server.                                                                                                    |
|          | USB Auto Play Lock     | Select whether to automatically play MagicInfo or MagicInfo Lite content saved on a connected USB device.                                                                                                    |
|          |                        | Your content should be a Published Content (a) that is authored by using MagicInfo Premium application and published to the USB device you are using. The MagicInfo Premium application program is available on the website. (http://displaysolutions.samsung.com) |
|          |                        | When published to a USB device, your Published Content is saved to Contents and Schedules folders in the root folder of the connected USB device.                                                                                                    |
|          |                        | Connecting a USB device containing MagicInfo or MagicInfo Lite content displays "USB Auto Play Lock : On" for five seconds.                                                                                                    |
|          | Mobile Connection Lock | Restrict other devices on your network, such as smart phones and tablets, to prevent them from sharing content on the product.                                                                                                    |
|          |                        | • Screen Mirroring Standby<br>Turn on this option to receive connection requests from any source type.                                                                                                    |

| 2nd      | 3rd                    | Description                                                                                                    |
|----------|------------------------|----------------------------------------------------------------------------------------------------|
| Security | Remote Management      | You can Allow or Deny external commands to access your product via a network.                                       |
|          | Secured Protocol       | Secure the protocol between this device and other devices.                                                          |
|          |                        | <ul> <li>SNMP Settings</li> <li>Set up your ID and password for the SNMP connection.</li> </ul>                     |
|          | Server Security Status | You can view the MagicINFO server information.                                                                      |
|          |                        | 🖉 This function is enabled when connected to MagicINFO or RM server.                                                |
|          | Network Lock           | Block external network access. You can register networks on the server to allow access.                             |
|          | USB Lock               | Block connection to external USB ports.                                                                             |
|          | Certificate Manager    | Manage the certificates installed on this device.                                                                   |
|          |                        | 🖉 Limited supports for Enterprise WPA2 (TLS/TTLS/PEAP) certified models only.                                       |
|          |                        | 🖉 Certificate Manager menu may not be available in Wired models.                                                    |
|          |                        | <ul> <li>App Certificate</li> <li>View and manage the app certificates installed on this device.</li> </ul>         |
|          |                        | Connect a USB flash drive that contains certificates to install them on this device.                                |
|          |                        | <ul> <li>Wi-Fi Certificate         View and manage the Wi-Fi certificates installed on this device.     </li> </ul> |

| 2nd     | 3rd                | Description                                                                                                    |
|---------|--------------------|----------------------------------------------------------------------------------------------------|
| General | Anynet+ (HDMI-CEC) | Anynet+ is a function that enables you to control all connected Samsung devices that support Anynet+ with your Samsung product remote control. The Anynet+ system can be used only with Samsung devices that have the Anynet+ feature. To be sure your Samsung device has this feature, check if there is an Anynet+ logo on it. |
|         |                    | 🖉 You can only control Anynet+ devices using the product remote control, not the buttons on the product.                                                                                                    |
|         |                    | 🖉 The product remote control may not work under certain conditions. If this occurs, reselect the Anynet+ device.                                                                                                    |
|         |                    | Anynet+ works when the AV device supporting Anynet+ is in the standby or on status.                                                                                                    |
|         |                    | Anynet+ supports up to 12 AV devices in total. Note that you can connect up to 3 devices of the same type.                                                                                                    |

## Troubleshooting for Anynet+

| Problem                                                                        | Possible Solution                                                                                                    |
|--------------------------------------------------------------------------------|----------------------------------------------------------------------------------------------------|
| Anynet+ does not work.                                                         | <ul> <li>Check if the device is an Anynet+ device. The Anynet+ system supports Anynet+ devices only.</li> <li>Check if the Anynet+ device power cord is properly connected.</li> <li>Check the Anynet+ device's Video/Audio/HDMI cable connections.</li> <li>Check whether Anynet+ (HDMI-CEC) is set to On in the System menu.</li> <li>Check whether the remote control is Anynet+ compatible.</li> <li>Anynet+ doesn't work in certain situations. (initial setup)</li> <li>If you have removed and then reconnected the HDMI cable, please make sure to search devices again or turn your product off and on again.</li> <li>Check if the Anynet+ function of the Anynet device is set on.</li> </ul> |
| I want to start Anynet+.                                                       | Check if the Anynet+ device is properly connected to the product and check if the Anynet+ (HDMI-CEC) is set to On in the System menu.                                                                                                    |
| I want to exit Anynet+.                                                        | Press the SOURCE button on the product remote control and select a non- Anynet+ device.                                                                                                    |
| The message <b>"Disconnecting</b><br>Anynet+ device" appears on<br>the screen. | <ul> <li>You cannot use the remote control when you are configuring Anynet+ or switching to a view mode.</li> <li>Use the remote control after the product has completed Anynet+ configuration or has finished switching to Anynet+.</li> </ul>                                                                                                    |
| The Anynet+ device does not play.                                              | You cannot use the play function when initial setup is in progress.                                                                                                    |
| The connected device is not displayed.                                         | <ul> <li>Check whether or not the device supports Anynet+ functions.</li> <li>Check whether or not the HDMI cable is properly connected.</li> <li>Check whether Anynet+ (HDMI-CEC) is set to On in the System menu.</li> <li>Search Anynet+ devices again.</li> <li>Anynet+ requires an HDMI connection. Make sure the device is connected to your product with an HDMI cable.</li> <li>Some HDMI cables may not support Anynet+ functions.</li> <li>If the connection is terminated because there has been a power failure or the HDMI cable has been disconnected, please repeat the device scan.</li> </ul>                                                                                           |

| 2nd     | 3rd           | Description                                                                                                    |
|---------|---------------|----------------------------------------------------------------------------------------------------|
| General | HDMI Hot Plug | This feature is used to activate the time delay to turn on a HDMI source device.                                                                                                    |
|         | Custom Logo   | <ul> <li>You can download, select, and set the display time of a custom logo that appears when the product turns on.</li> <li>Custom Logo <ul> <li>✓ You can select a custom logo (image/video) or turn off the custom logo display.</li> <li>✓ You must download the custom logo from an external USB device to set the custom logo.</li> </ul> </li> <li>Logo Display Time <ul> <li>✓ If the type of custom logo is Image, you can set the Logo Display Time.</li> </ul> </li> <li>Download Logo File <ul> <li>✓ You can download a custom logo into the product from an external USB device.</li> <li>✓ The file name of the custom logo you want to download must be saved as "samsung" in all small letters.</li> </ul> </li> </ul> |
|         |               | <ul> <li>When there are multiple numbers of external USB connections, the product will attempt to download the custom logo from the last device that has been connected to the product.</li> </ul>                                                                                                    |
|         |               | Custom logo file restrictions                                                                                                    |
|         |               | <ul> <li>Images up to 50 MB in size can be used.</li> <li>Supported image file: samsung_image.*</li> <li>Supported file extensions: jpg, jpeg, bmp, png</li> </ul>                                                                                                    |
|         |               | <ul> <li>Videos up to 150 MB in size can be used. The recommendation is under 20 seconds in length.</li> <li>Supported video file: samsung_video.*</li> <li>Supported file extensions: avi, mpg, mpeg, mp4, ts, wmv, asf</li> </ul>                                                                                                    |

| 2nd          | 3rd                   | Description                                                                                                |
|--------------|-----------------------|----------------------------------------------------------------------------------------------------|
| General      | DICOM Simulation Mode | Adjust the display mode to output a picture close to the GSDF standard of DICOM Part 14.                   |
|              |                       | 🖉 This device cannot be used as a medical diagnostic device, even if the DICOM Simulation Mode is enabled. |
|              | Director Mode         | Minimizes image processing to display the movie director's original intention on screen.                   |
|              | Empty Storage         | Delete files to make space for new content. Recently played files will not be deleted.                     |
| Reset System |                       | Reset all system settings to default.                                                                      |

# Support

| 2nd             | 3rd        | Description                                                                                                    |
|-----------------|------------|----------------------------------------------------------------------------------------------------|
| Software Update |            | The <mark>Software Update</mark> menu lets you upgrade your product software to the latest version.                                                                                                    |
|                 |            | Be careful not to turn off the power until the upgrade is complete. The product will turn off and on automatically after completing the software upgrade.                                                    |
|                 |            | When you upgrade software, all video and audio settings you have made will return to their default settings. We advise you to write down your settings so that you can easily reset them after the upgrade.  |
|                 | Update Now | Update the software to the latest version.                                                                                                    |
|                 |            | Current version: This is the software version already installed in the product.                                                                                                    |
|                 |            | <ul> <li>Updating via USB Device</li> <li>Download the update package from Samsung's website to a USB storage device and then connect the device to the product to update the product's software.</li> </ul> |
|                 |            | Remember to save the update package to the top-most directory of the USB device. Otherwise, the product will not be able to find the update package.                                                         |
|                 |            | <ul> <li>Updating through the network</li> <li></li></ul>                                                                                                    |

| 2nd             | 3rd | Description                                                                                                    |  |  |  |
|-----------------|-----|----------------------------------------------------------------------------------------------------|--|--|--|
| Contact Samsung |     | You can view the address of the Samsung website, the call center phone number, your product's model number, software version, Open Source License and other information. |  |  |  |
|                 |     | Ø Go to Contact Samsung and find the product Model Code and Software Version.                                                                                            |  |  |  |
| Terms & Privacy |     | View and set the privacy policy for MagicInfo and other services.                                                                                                    |  |  |  |
|                 |     | Make sure that the product is connected to the network.                                                                                                    |  |  |  |
|                 |     | 🖉 Menu items may vary depending on the model.                                                                                                    |  |  |  |
|                 |     | 🖉 The availability may vary depending on the region.                                                                                                    |  |  |  |
|                 |     | 🖉 This feature is enabled only when "Smart Signage Privacy Notice" is selected during setup.                                                                             |  |  |  |
| Device Care     |     | Optimize and diagnose the condition of your Signage. You can check and clean your storage space, diagnose problems or<br>request technical support.                      |  |  |  |
| Reset All       |     | This option returns all the current settings for a display to the default factory settings.                                                                              |  |  |  |

# Chapter 06 Specifications

# General

| Model Name         |                         | IAB1464K/IAB-N1464K                                          | IAB 110 2K / IAB-N 110 2K                                                                                                    | IAB1462K/IAB-N1462K | IAC 130 2K |  |  |  |  |
|--------------------|-------------------------|--------------------------------------------------------------|----------------------------------------------------------------------------------------------------|---------------------|------------|--|--|--|--|
|                    | Pixel Pitch             | 0.84 mm                                                      | 1.26 mm                                                                                                    | 1.68 mm             | 1.5 mm     |  |  |  |  |
| Cabinet            | LED pixel configuration |                                                              | Flip-chip RGB LED     SMD(Surface Mount D                                                                                                    |                     |            |  |  |  |  |
| Cabillet           | Pixels (Row x Column)   | 3840 x 2160 pixels                                           | 1920 x 1080 pixels                                                                                                    |                     |            |  |  |  |  |
| Aspect ratio (W:H) |                         |                                                              | 16:9                                                                                                    |                     |            |  |  |  |  |
| Power Supply       |                         | AC100-240V~ 50/60Hz<br>Refer to the label at the back of the | AC100-240V~ 50/60Hz<br>Refer to the label at the back of the product as the standard voltage can vary in different countries.                     |                     |            |  |  |  |  |
| Environmental      | Operating               |                                                              | Temperature : 32 °F to 104 °F (0 °C to 40 °C)<br>Humidity : 10% to 80%RH, non-condensing                                                          |                     |            |  |  |  |  |
| considerations     | Storage                 | Humidity : 5% to 95%RH, non-cond                             | Temperature : -4 °F to 113 °F (-20 °C to 45 °C)<br>Humidity : 5% to 95%RH, non-condensing<br>* Applicable before the product package is unpacked. |                     |            |  |  |  |  |

#### • Plug-and-Play

This monitor can be installed and used with any Plug-and-Play compatible systems. Two-way data exchange between the monitor and PC system optimizes the monitor settings. Monitor installation takes place automatically. However, you can customize the installation settings if desired.

• For detailed device specifications, visit the Samsung website.

# **Preset Timing Modes**

#### 🖉 Horizontal Frequency

The time required to scan a single line from the left to the right side of the screen is called a horizontal cycle. The reciprocal number of a horizontal cycle is called horizontal frequency. Horizontal frequency is measured in kHz.

#### 🖉 Vertical Frequency

The product displays a single image multiple times per second (like a fluorescent light) to display what the viewer sees. The rate of a single image being displayed repeatedly per second is called vertical frequency or refresh rate. Vertical frequency is measured in Hz. This product can be set to only one resolution for each screen size to obtain the optimum picture quality due to the nature of the panel. Using a resolution other than the specified resolution may degrade the picture quality. To avoid this, it is recommended that you select the optimum resolution specified for your product.

IAB 146 4K / IAB-N 146 4K When Input Signal Plus is set to On, up to the 3840 x 2160 @ 60 Hz resolution is supported.

When Input Signal Plus is set to Off, up to the 3840 x 2160 @ 30 Hz resolution is supported.

- This function may not be supported depending on the model.

| Model Name      |                      | IAB 146 4K / IAB 110 2K / IAB 146 2K / IAB-N 146 4K / IAB-N 110 2K / IAB-N 146 2K<br>/ IAC 130 2K |  |  |  |
|-----------------|----------------------|---------------------------------------------------------------------------------------------------|--|--|--|
| Supphronization | Horizontal Frequency | 30 ~ 135 kHz (DP), 15 ~ 135 kHz (HDMI 1~3)                                                        |  |  |  |
| Synchronization | Vertical Frequency   | 30 ~ 120 Hz (DP), 24 ~ 120 kHz (HDMI1~3)                                                          |  |  |  |

The screen will automatically be adjusted if a signal that belongs to the following standard signal modes is transmitted from your PC. If the signal transmitted from the PC does not belong to the standard signal modes, the screen may be blank with the power indicator on. In such a case, change the settings according to the following table by referring to the graphics card user manual.

#### IAB 146 4K / IAB-N 146 4K

| Resolution          | Horizontal Frequency<br>(kHz) | Vertical Frequency<br>(Hz) | Pixel Clock<br>(MHz) | Sync Polarity<br>(H/V) | HDMI1~3 | DP |
|---------------------|-------------------------------|----------------------------|----------------------|------------------------|---------|----|
| IBM/VESA, 640 x 480 | 31.469                        | 59.940                     | 21.175               | N / N                  | 0       | 0  |
| Mac, 640 x 480      | 35.000                        | 66.667                     | 30.240               | N / N                  | 0       | 0  |
| VESA 640 x 480      | 37.861                        | 72.809                     | 31.500               | N / N                  | 0       | 0  |
| VESA, 640 x 480     | 37.500                        | 75.000                     | 31.500               | N / N                  | 0       | 0  |
| IBM, 720 x 400      | 31.469                        | 70.087                     | 28.322               | N / P                  | 0       | 0  |
| VESA, 800 x 600     | 37.879                        | 60.317                     | 40.000               | P/P                    | 0       | 0  |
| VESA, 800 x 600     | 48.077                        | 72.188                     | 50.000               | P/P                    | 0       | 0  |

| Resolution                    | Horizontal Frequency<br>(kHz) | Vertical Frequency<br>(Hz) | Pixel Clock<br>(MHz) | Sync Polarity<br>(H/V) | HDMI1~3 | DP |
|-------------------------------|-------------------------------|----------------------------|----------------------|------------------------|---------|----|
| VESA, 800 x 600               | 46.875                        | 75.000                     | 49.500               | P / P                  | 0       | 0  |
| Mac, 832 x 624                | 49.726                        | 74.551                     | 57.284               | N / N                  | 0       | 0  |
| VESA, 1024 x 768              | 48.363                        | 60.004                     | 65.000               | N / N                  | 0       | 0  |
| VESA, 1024 x 768              | 56.476                        | 70.069                     | 75.000               | N / N                  | 0       | 0  |
| VESA, 1024 x 768              | 60.023                        | 75.029                     | 78.750               | P / P                  | 0       | 0  |
| VESA, 1152 x 864              | 67.500                        | 75.000                     | 108.000              | P / P                  | 0       | 0  |
| VESA, 1280 x 720              | 45.000                        | 60.000                     | 74.250               | P / P                  | 0       | 0  |
| VESA, 1280 x 800              | 49.702                        | 59.810                     | 83.500               | N / P                  | 0       | 0  |
| VESA, 1280 x 1024             | 63.981                        | 60.020                     | 108.000              | P / P                  | 0       | 0  |
| VESA, 1280 x 1024             | 79.976                        | 75.025                     | 135.000              | P / P                  | 0       | 0  |
| VESA, 1366 x 768              | 47.712                        | 59.790                     | 85.500               | P / P                  | 0       | 0  |
| VESA, 1440 x 900              | 55.935                        | 59.887                     | 106.500              | N / P                  | 0       | 0  |
| VESA, 1600 x 900              | 60.000                        | 60.000                     | 108.000              | P / P                  | 0       | 0  |
| VESA, 1680 x 1050             | 65.290                        | 59.945                     | 146.250              | N / P                  | 0       | 0  |
| VESA, 1920 x 1080             | 67.500                        | 60.000                     | 148.500              | P / P                  | 0       | 0  |
| VESA, 2560 x 1440             | 88.787                        | 59.951                     | 241.500              | P/N                    | 0       | 0  |
| VESA, 3840 x 2160             | 67.500                        | 30.000                     | 297.000              | P / P                  | 0       | 0  |
| VESA, 3840 x 2160             | 133.312                       | 59.997                     | 533.250              | P/N                    | 0       | 0  |
| CEA-861 VIC 3, 720x480        | 31.469                        | 59.940                     | 27.000               | N / N                  | 0       | 0  |
| CEA-861 VIC 4, 1280x720       | 45.000                        | 60.000                     | 74.250               | P / P                  | 0       | 0  |
| CEA-861 VIC 5, 1920x1080i     | 33.750                        | 60.000                     | 74.250               | P / P                  | 0       | Х  |
| CEA-861 VIC 7, 720(1440)x480i | 31.469                        | 59.940                     | 27.000               | P / P                  | 0       | Х  |

| Resolution                     | Horizontal Frequency<br>(kHz) | Vertical Frequency<br>(Hz) | Pixel Clock<br>(MHz) | Sync Polarity<br>(H/V) | HDMI1~3 | DP |
|--------------------------------|-------------------------------|----------------------------|----------------------|------------------------|---------|----|
| CEA-861 VIC 16, 1920 x 1080    | 67.500                        | 60.000                     | 148.500              | P / P                  | 0       | 0  |
| CEA-861 VIC 18, 720x576        | 31.250                        | 50.000                     | 27.000               | N / N                  | 0       | 0  |
| CEA-861 VIC 19, 1280x720       | 37.500                        | 50.000                     | 74.250               | P / P                  | 0       | 0  |
| CEA-861 VIC 20, 1920x1080i     | 28.125                        | 50.000                     | 47.250               | P / P                  | 0       | Х  |
| CEA-861 VIC 22, 720(1440)x576i | 31.250                        | 50.000                     | 27.000               | P / P                  | 0       | Х  |
| CEA-861 VIC 31, 1920x1080      | 56.250                        | 50.000                     | 148.500              | P / P                  | 0       | 0  |
| CEA-861 VIC 32, 1920x1080      | 27.000                        | 24.000                     | 74.250               | P / P                  | 0       | Х  |
| CEA-861 VIC 33, 1920x1080      | 28.125                        | 25.000                     | 74.250               | P / P                  | 0       | Х  |
| CEA-861 VIC 34, 1920x1080      | 33.750                        | 30.000                     | 74.250               | P/P                    | 0       | Х  |
| CEA-861 VIC63, 1920 x 1080     | 135.000                       | 120.000                    | 297.000              | P / P                  | 0       | 0  |
| CEA-861 VIC64, 1920 x 1080     | 112.500                       | 100.000                    | 297.000              | P/P                    | 0       | 0  |
| CEA-861 VIC 93, 3840x2160      | 54.000                        | 24.000                     | 297.000              | P / P                  | 0       | Х  |
| CEA-861 VIC 94, 3840x2160      | 56.250                        | 25.000                     | 297.000              | P/P                    | 0       | Х  |
| CEA-861 VIC 95, 3840x2160      | 67.500                        | 30.000                     | 297.000              | P / P                  | 0       | Х  |
| CEA-861 VIC 96, 3840x2160      | 112.500                       | 50.000                     | 594.000              | P/P                    | 0       | Х  |
| CEA-861 VIC 97, 3840x2160      | 135.000                       | 60.000                     | 594.000              | P / P                  | 0       | Х  |
| CEA-861 VIC 98, 4096x2160      | 54.000                        | 24.000                     | 297.000              | P / P                  | 0       | Х  |
| CEA-861 VIC 99, 4096x2160      | 56.250                        | 25.000                     | 297.000              | P / P                  | 0       | Х  |
| CEA-861 VIC 100, 4096x2160     | 67.500                        | 30.000                     | 297.000              | P / P                  | 0       | Х  |
| CEA-861 VIC 101, 4096x2160     | 112.500                       | 50.000                     | 594.000              | P / P                  | 0       | Х  |
| CEA-861 VIC 102, 4096x2160     | 135.000                       | 60.000                     | 594.000              | P / P                  | 0       | Х  |

| Resolution          | Horizontal Frequency<br>(kHz) | Vertical Frequency<br>(Hz) | Pixel Clock<br>(MHz) | Sync Polarity<br>(H/V) | HDMI1~3 | DP |
|---------------------|-------------------------------|----------------------------|----------------------|------------------------|---------|----|
| IBM/VESA, 640 x 480 | 31.469                        | 59.940                     | 21.175               | N / N                  | 0       | 0  |
| Mac, 640 x 480      | 35.000                        | 66.667                     | 30.240               | N / N                  | 0       | 0  |
| VESA 640 x 480      | 37.861                        | 72.809                     | 31.500               | N / N                  | 0       | 0  |
| VESA, 640 x 480     | 37.500                        | 75.000                     | 31.500               | N / N                  | 0       | 0  |
| IBM, 720 x 400      | 31.469                        | 70.087                     | 28.322               | N / P                  | 0       | 0  |
| VESA, 800 x 600     | 37.879                        | 60.317                     | 40.000               | P/P                    | 0       | 0  |
| VESA, 800 x 600     | 48.077                        | 72.188                     | 50.000               | P/P                    | 0       | 0  |
| VESA, 800 x 600     | 46.875                        | 75.000                     | 49.500               | P/P                    | 0       | 0  |
| Mac, 832 x 624      | 49.726                        | 74.551                     | 57.284               | N / N                  | 0       | 0  |
| VESA, 1024 x 768    | 48.363                        | 60.004                     | 65.000               | N / N                  | 0       | 0  |
| VESA, 1024 x 768    | 56.476                        | 70.069                     | 75.000               | N / N                  | 0       | 0  |
| VESA, 1024 x 768    | 60.023                        | 75.029                     | 78.750               | P/P                    | 0       | 0  |
| VESA, 1152 x 864    | 67.500                        | 75.000                     | 108.000              | P/P                    | 0       | 0  |
| VESA, 1280 x 720    | 45.000                        | 60.000                     | 74.250               | P/P                    | 0       | 0  |
| VESA, 1280 x 800    | 49.702                        | 59.810                     | 83.500               | N / P                  | 0       | 0  |
| VESA, 1280 x 1024   | 63.981                        | 60.020                     | 108.000              | P/P                    | 0       | 0  |
| VESA, 1280 x 1024   | 79.976                        | 75.025                     | 135.000              | P/P                    | 0       | 0  |
| VESA, 1366 x 768    | 47.712                        | 59.790                     | 85.500               | P / P                  | 0       | 0  |
| VESA, 1440 x 900    | 55.935                        | 59.887                     | 106.500              | N / P                  | 0       | 0  |
| VESA, 1600 x 900    | 60.000                        | 60.000                     | 108.000              | P/P                    | 0       | 0  |
| VESA, 1680 x 1050   | 65.290                        | 59.945                     | 146.250              | N / P                  | 0       | 0  |

### IAB 110 2K / IAB 146 2K / IAB-N 110 2K / IAB-N 146 2K / IAC 130 2K

| Resolution                     | Horizontal Frequency<br>(kHz) | Vertical Frequency<br>(Hz) | Pixel Clock<br>(MHz) | Sync Polarity<br>(H/V) | HDMI1~3 | DP |
|--------------------------------|-------------------------------|----------------------------|----------------------|------------------------|---------|----|
| VESA, 1920 x 1080              | 67.500                        | 60.000                     | 148.500              | P/P                    | 0       | 0  |
| CEA-861 VIC 3, 720(1440)x480   | 31.469                        | 59.940                     | 27.000               | N / N                  | 0       | 0  |
| CEA-861 VIC 4, 1280x720        | 45.000                        | 60.000                     | 74.250               | P/P                    | 0       | 0  |
| CEA-861 VIC 5, 1920x1080i      | 33.750                        | 60.000                     | 74.250               | P/P                    | 0       | Х  |
| CEA-861 VIC 7, 720(1440)x480i  | 31.469                        | 59.940                     | 27.000               | P/P                    | 0       | Х  |
| CEA-861 VIC 16, 1920 x 1080    | 67.500                        | 60.000                     | 148.500              | P/P                    | 0       | 0  |
| CEA-861 VIC 18, 720x576        | 31.250                        | 50.000                     | 27.000               | N / N                  | 0       | 0  |
| CEA-861 VIC 19, 1280x720       | 37.500                        | 50.000                     | 74.250               | P/P                    | 0       | 0  |
| CEA-861 VIC 20, 1920x1080i     | 28.125                        | 50.000                     | 47.250               | P/P                    | 0       | Х  |
| CEA-861 VIC 22, 720(1440)x576i | 31.250                        | 50.000                     | 27.000               | P/P                    | 0       | Х  |
| CEA-861 VIC 31, 1920x1080      | 56.250                        | 50.000                     | 148.500              | P/P                    | 0       | 0  |
| CEA-861 VIC 32, 1920x1080      | 27.000                        | 24.000                     | 74.250               | P/P                    | 0       | Х  |
| CEA-861 VIC 33, 1920x1080      | 28.125                        | 25.000                     | 74.250               | P/P                    | 0       | Х  |
| CEA-861 VIC 34, 1920x1080      | 33.750                        | 30.000                     | 74.250               | P/P                    | 0       | Х  |
| *CEA-861 VIC63, 1920 x 1080    | 135.000                       | 120.000                    | 297.000              | P/P                    | 0       | 0  |
| *CEA-861 VIC64, 1920 x 1080    | 112.500                       | 100.000                    | 297.000              | P/P                    | 0       | 0  |

\*Supported models : IAB 110 2K, IAB 146 2K, IAB-N 110 2K, IAB-N 146 2K

# Chapter 07 Appendix

# Responsibility for the Pay Service (Cost to Customers)

When the service is requested, in spite of in warranty, we may charge you for a visit from a service technician in the following cases.

## Not a product defect

Cleaning of the product, Adjustment, Explanation, Re-installation and etc.

- If a service technician gives instructions on how to use product or simply adjusts options without disassembling product.
- If a defect is caused by external environmental factors (Internet, Antenna, Wired Signal, etc.)
- If a product is reinstalled or devices are connected additionally after installing the purchased product for the first time.
- If a product is reinstalled to move to a different spot or to move to a different house.
- If customer requests instructions on how to use because of another company's product.
- If customer requests instructions on how to use the network or another company's program.
- If customer requests software installation and setup for the product.
- If a service technician removes/cleans dusts or foreign materials inside of the product.
- If customer requests an installation additionally after purchasing a product through homeshopping or online.

# A Product damage caused by customer's fault

Product damage caused by customer's mishandling or wrong repair

If a product damage is caused by;

- External impact or drop.
- Use of supplies or separately sold product unspecified by Samsung.
- Repair from a person besides an engineer of outsourcing service company or partner of Samsung Electronics Co., Ltd.
- Remodeling or repairing the product by customer.
- Using it with incorrect voltage or non-authorized electrical connections.
- Not following the "cautions" in User Manual.

## Others

- If product fails by natural disaster. (lightning, fire, earthquake, flood damage, etc)
- If consumable components are all used up. (Battery, Toner, Fluorescent lights, Head, Vibrator, Lamp, Filter, Ribbon, etc.)
- If customer requests a service in case the product has no defect, service fee may be charged. So please read User Manual first.

# License

Open Source License Notice

Open Source used in this product can be found on the following webpage (https://opensource. samsung.com).

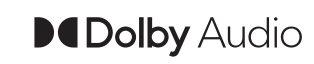

Dolby, Dolby Atmos, Dolby Audio and the double-D symbol are registered trademarks of Dolby Laboratories Licensing Corporation. Manufactured under license from Dolby Laboratories. Confidential unpublished works. Copyright © 2012-2021 Dolby Laboratories. All rights reserved.

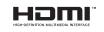

The terms HDMI, HDMI High-Definition Multimedia Interface, HDMI trade dress and the HDMI Logos are trademarks or registered trademarks of HDMI Licensing Administrator, Inc.